**Благодарим Вас за покупку автомобильного компьютера MULTITRONICS. Этот мощный бортовой компьютер обладает большими функциональными возможностями и огромным количеством настроек для реализации запросов любого пользователя. Надеемся, что наш продукт будет Вам надежным помощником в безопасности, экономичности и информационном обеспечении поездки.**

# **Внимание!**

Маршрутный компьютер MULTITRONICS является сложным техническим изделием. Большое количество функций и настроек позволяет использовать прибор с различными инжекторными автомобилями. Перед использованием прибора прочитайте, пожалуйста, настоящую инструкцию.

Установка и подключение прибора должны производиться квалифицированными пользователями, имеющими опыт электромонтажных работ, или на станции техобслуживания автомобилей с соблюдением всех правил электробезопасности, а также правил подключения и установки, изложенных в настоящей инструкции.

Изготовитель не несет ответственности за последствия, связанные с несоблюдением пользователем требований инструкции по эксплуатации и подключению прибора, а также с использованием прибора не по назначению.

Производитель снимает с себя ответственность за возможный вред, прямо или косвенно нанесенный его продукцией людям, домашним животным, имуществу в случае, если это произошло в результате несоблюдения правил и условий эксплуатации, установки изделий; умышленных или неосторожных действий потребителя или третьих лиц.

# **Внимание!**

При скорости движения свыше 100 км/час в целях соблюдения безопасности движения управление прибором (нажатия на кнопки) блокируется.

При использовании МК сохраняйте постоянный контроль за обстановкой на дороге!

Производитель оставляет за собой право изменять конструкцию, технические характеристики, внешний вид, комплектацию изделий для улучшения их технологических и эксплуатационных параметров без предварительного уведомления.

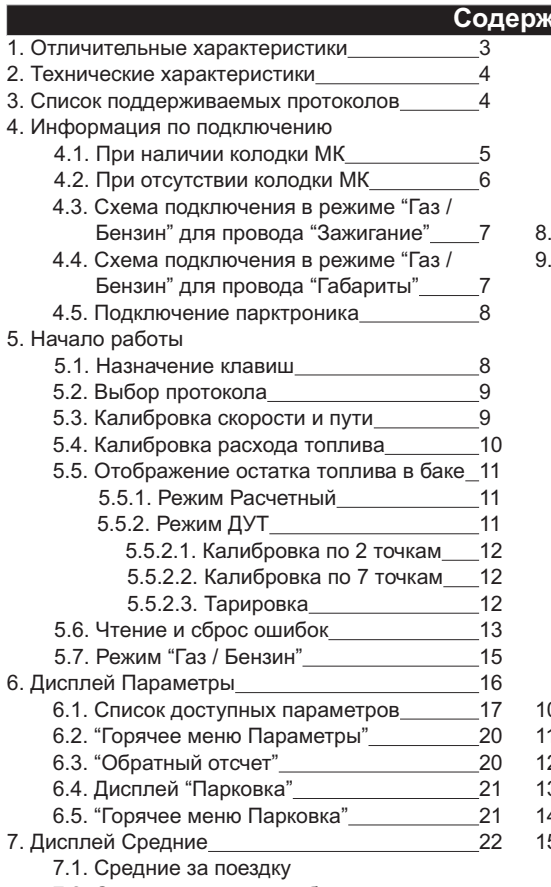

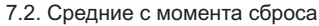

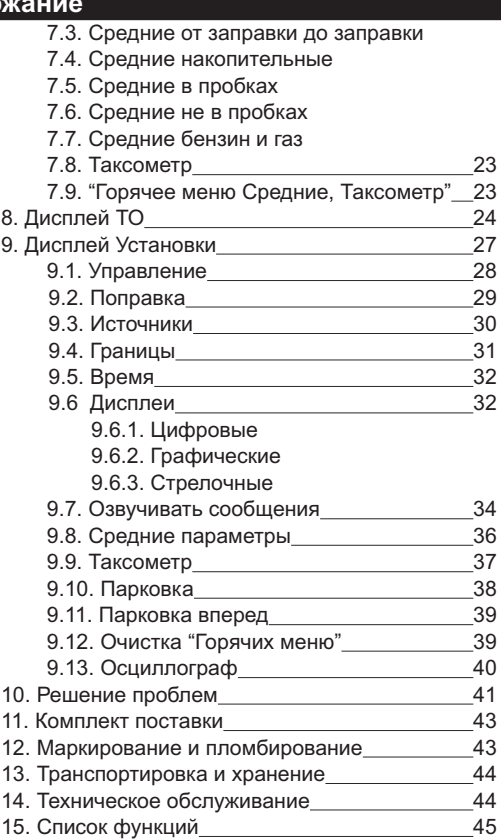

### **1). Отличительные характеристики**

### **Цветной дисплей**

Цветной дисплей разрешением 320х240 обеспечит максимальную информативность и удобство восприятия при работе с бортовым компьютером. Цветовая палитра дисплея может быть настроена самостоятельно.

### **32-разрядный процессор**

Мощный 32-разрядный процессор обеспечивает большую точность и скорость работы.

### **Расширенная диагностика**

Диагностика до 30 дополнительных параметров, 11 бортовых систем, влияющих на состав выхлопа автомобиля, чтение данных стоп-кадра (до 40 параметров) при возникновении ошибки в работе системы. *Для протокола OBD2E.*

### **Простая настройка**

Большую часть настроек можно редактировать и сохранять при помощи программы с обычного персонального компьютера (при подключении стандартным кабелем mini-USB). Обновление ПО через интернет с помощью mini-USB с возможностью сохранения настроек и переноса их в новые версии..

### **Перенос статистики поездок на ПК**

Статистика поездок может быть перенесена на персональный компьютер и импортирована в различные программы для дальнейшего анализа и ведения статистики за продолжительный период времени.

### **"Горячие меню"**

"Горячие меню" позволяют осуществить быстрый доступ к функциям, расположенным в "Дисплее установок". Пользователь может по своему усмотрению настроить состав "Горячих меню" (до 10 функций каждое) и нажатием всего одной кнопки вызывать список функций и настроек, находящихся в различных местах "Дисплея установок". Существует четыре независимых "Горячих меню" для дисплеев Параметры, Средние, Таксометр и Парковка.

### **"Обратный отсчет"**

На экране компьютера возможно одновременное отображение двух графиков мгновенных параметров. С помощью функции "Обратный отсчет" можно перемещаться по графикам (по оси времени) и определять численные значения параметров в "прошлом времени", а также сравнивать их между собой.

### **"Контроль качества топлива"**

С высокой точностью отслеживается изменение расхода топлива или длительности впрыска. При изменении выводится предупреждение и числовое значение ухудшения / улучшения качества топлива (в процентах к эталону).

### **"Габариты" / "Газовое оборудование"**

Бортовой компьютер предупредит как о невключенном ближнем свете при начале поездки, так и о невыключенных габаритах после окончания поездки. Возможно использование бортового компьютера совместно с газовым оборудованием: максимально точный расчет расхода топлива с учетом отдельной поправки для газа.

### **"Сушка свечей"**

Используется для облегчения запуска двигателя в сырую и морозную погоду. На свечи зажигания в течение 30 секунд подаются импульсы системы зажигания, в результате чего свечи зажигания предварительно прогреваются, а также устраняется конденсат из свечного зазора.

### **Принудительное включение вентилятора охлаждения двигателя**

Позволяет пользователю в жаркую погоду включать вентилятор охлаждения радиатора при температурах ниже штатной. Возможно принудительно включить вентилятор двигателя независимо от температуры последнего. *Кроме Bosch МР 7.0.*

### **Проговаривание неисправности сразу при ее возникновении** (Multitronics C340)

При возникновении ошибки в ЭБУ автомобиля бортовой компьютер не только предупредит о факте ее возникновения, но и проговорит код ошибки и ее расшифровку. Таким образом водитель сразу же будет знать, стоит ли устранять причину ошибки немедленно или можно продолжить движение.

### **Осциллограф**

Бортовой компьютер может работать в качестве осциллографа *(при подключении опционального кабеля Multitronics ШП-3)*: измерение амплитудных и временных параметров электрического сигнала непосредственно на экране, сохранение и перенос осциллограмм на персональный компьютер.

# **2). Технические характеристики**

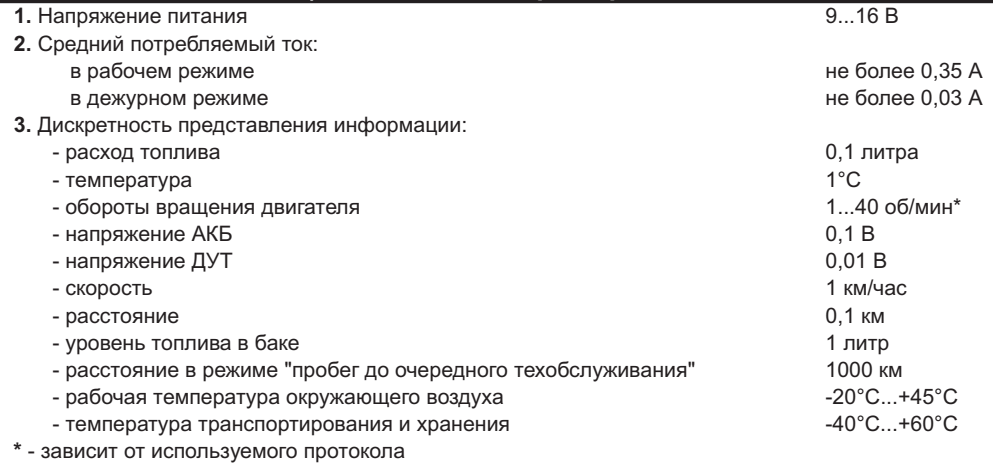

# Multitronics C340 - наличие голосового синтезатора

# Multitronics C350 - голосовой синтезатор отсутствует

**Внимание!** Запрещается подавать питание на МК при подключенном разъеме mini-USB.

# **3). Список поддерживаемых протоколов**

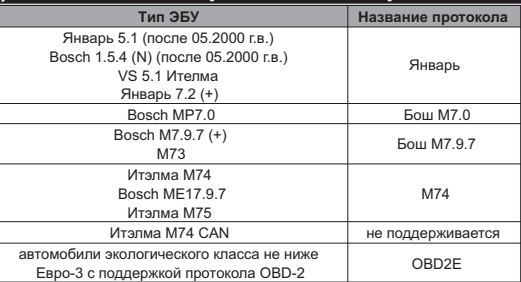

Данный список не окончательный и может пополняться по мере обновления программного обеспечения МК.

# **4). Информация по подключению**

**4.1**. В автомобиле имеется разъем маршрутного компьютера.

- 1. Отключите АКБ автомобиля.
- 2. Снимите заглушку панели маршрутного компьютера в автомобиле.
- 3. Клемму "штырь" одиночного белого длинного провода прибора из комплекта соединительных проводов воткните в гнездо "М" колодки диагностики Евро-2 или вставьте ее в гнездо "7" колодки диагностики Евро-3 (шаг 1).
- 4. Противоположный конец белого провода клемму "гнездо" вставьте в пустое место для контакта "2" колодки маршрутного компьютера а/м (шаг 2).
- 5. Если колодка иммобилизатора пустая (иммобилизатор отсутствует), установите перемычку между 9 и 18 контактами разъема иммобилизатора (шаг 3).

**Внимание!** Без подключения К-линии прибор функционировать не будет!!! Не путайте разъем иммобилизатора и колодку диагностики: местоположение иммобилизатора удобно определить по проводам, идущим от контактного устройства иммобилизатора (пластиковый пятачок со светодиодом, расположенный вблизи замка зажигания), длина которых от контактного устройства до иммобилизатора 30 см.

7. Соедините разъем МК и разъем МК в автомобиле, установите компьютер в штатное место заглушки. 8. Подключите АКБ.

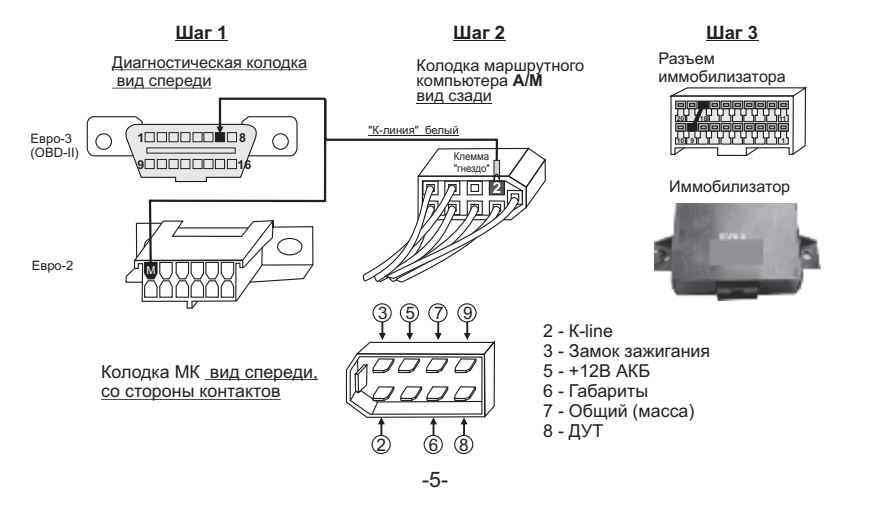

### **4.2**. В автомобиле отсутствует разъем маршрутного компьютера.

При отсутствии в а/м разъема маршрутного компьютера, используйте колодку переходника.

- 1. Отключите АКБ автомобиля.
- 2. Снимите заглушку панели маршрутного компьютера в автомобиле.
- 3. Клемму "штырь" одиночного белого длинного провода прибора из комплекта соединительных проводов воткните в гнездо "М" колодки диагностики Евро-2 или вставьте ее в гнездо "7" колодки диагностики Евро-3.
- 4. Противоположный конец белого провода клемму "гнездо" вставьте в пустое место для контакта "2" колодки маршрутного компьютера а/м.
- 5. Если колодка иммобилизатора пустая (иммобилизатор отсутствует), установите перемычку между 9 и 18 контактами разъема иммобилизатора.

**Внимание!** Без подключения К-линии прибор функционировать не будет!!!

Не путайте разъем иммобилизатора и колодку диагностики: местоположение иммобилизатора удобно определить по проводам, идущим от контактного устройства иммобилизатора (пластиковый пятачок со светодиодом, расположенный вблизи замка зажигания) до иммобилизатора, длина которых 30 см.

- 6. Для подключения к ДУТ для а/м с высокой панелью производится к 11 контакту белой 13-клеммной колодки комбинации приборов. Подключение к ДУТ возможно выполнить также в месте прокладки жгута под педалями а/м, к проводу розового цвета, который идет от ДУТ к монтажному блоку. В случае, если используется режим "Бак Расчетный", подключение ДУТ выполнять не нужно.
- 7. Соедините провод "габариты" с цепью "габариты" а/м.
- 8. Соедините 4-х клеммную колодку из комплекта проводов прибора с ответной частью, расположенной в а/м внутри консоли в районе гнезда автомагнитолы.
- 9. Соедините разъем МК и разъем МК в автомобиле, установите компьютер в штатное место заглушки.
- 10. Подключите АКБ.

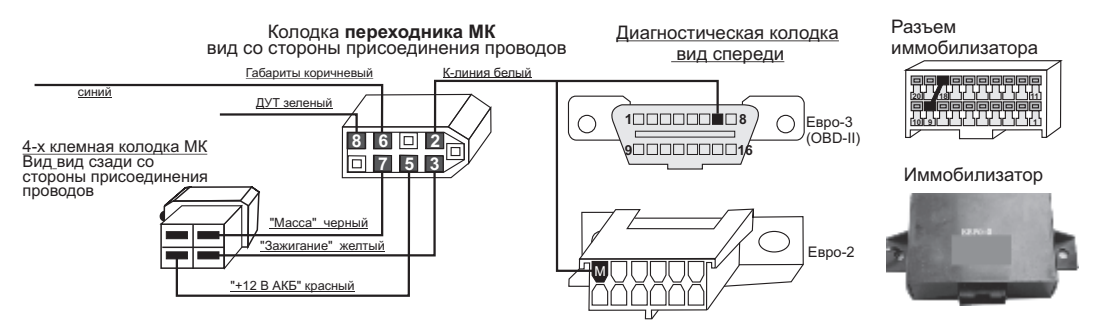

### **4.3. Схема подключения для режима "Газ / Бензин" с использованием провода "Зажигание"**

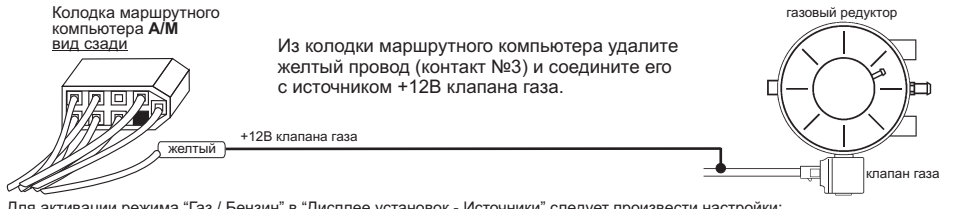

Для активации режима "Газ / Бензин" в "Дисплее установок - Источники" следует произвести настройки: Замок - Вирт.

Режим Газ/Бенз - Вкл Перекл.Газ/Бенз - Заж

**Внимание!** При данном способе подключения возможно использование только виртуального замка зажигания:

Дисплей установок - Источники - Замок - Вирт.

В инструкции предложена схема подключения МК к источнику +12В клапана газа. Допускается также подключение МК к любому другому источнику +12В, напряжение на котором появляется при переключении на газовое топливо (например, к переключателю вида топлива) согласно схемы газового оборудования, установленного на автомобиль.

### **4.4. Схема подключения для режима "Газ / Бензин" с использованием провода "Габариты"**

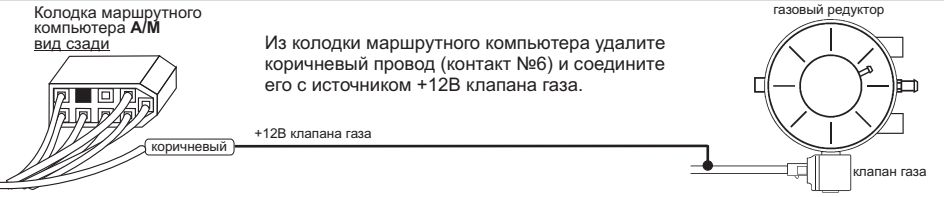

Для активации режима "Газ / Бензин" в "Дисплее установок - Источники" следует произвести следующие настройки: Режим Газ/Бенз - Вкл Перекл.Газ/Бенз - Габ

**Внимание!** При данном способе подключения не будут работать предупреждения о невыключенных габаритах и невключенном ближнем свете фар. Управление яркостью дисплея возможно только вручную или по времени.

Настройки для управления яркостью дисплея производятся из "Дисплея установок - Дисплей".

Ручная регулировка яркости дисплея: Упр.яркостью - Откл. Яркость/День - 0...4 Автоматическая регулировка яркости дисплея по времени: Упр. яркостью - Время Яркость/День - 0...4 Яркость/Ночь - 0...4 День - время переключения яркости в уровень "Яркость/День" Ночь - время переключения яркости в уровень "Яркость/Ночь"

В инструкции предложена схема подключения МК к источнику +12В клапана газа. Допускается также подключение МК к любому другому источнику +12В, напряжение на котором появляется при переключении на газовое топливо (например, к переключателю вида топлива) согласно схемы газового оборудования, установленного на автомобиль.

### **4.5. Подключение парковочного радара Multitronics (опция)**

### **PT-4TC**

Маркированная сторона разъема парктроника должна быть обращена в сторону верха корпуса МК. Подключение производится к 2, 3 и 4 контактам, считая сверху.

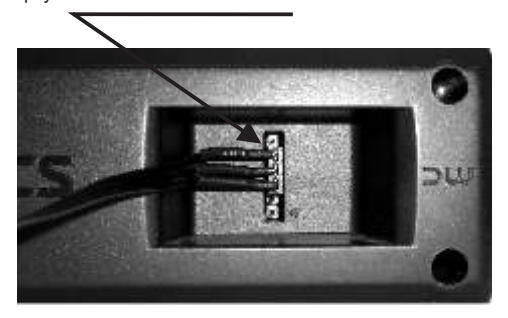

### **PU-4TC**

Маркированная сторона разъема парктроника должна быть обращена в сторону низа корпуса МК. Подключение производится к 1 и 2 контактам, считая снизу.

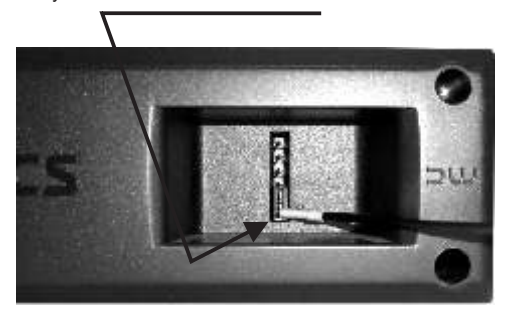

# **5). Начало работы**

# **5.1. Назначение клавиш**

Управление бортовым компьютером производится при помощи клавиш, расположенных на передней панели прибора.

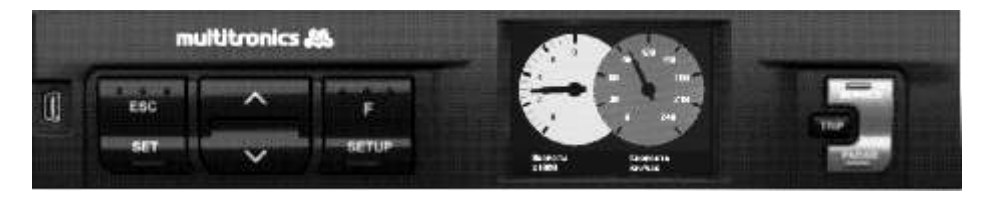

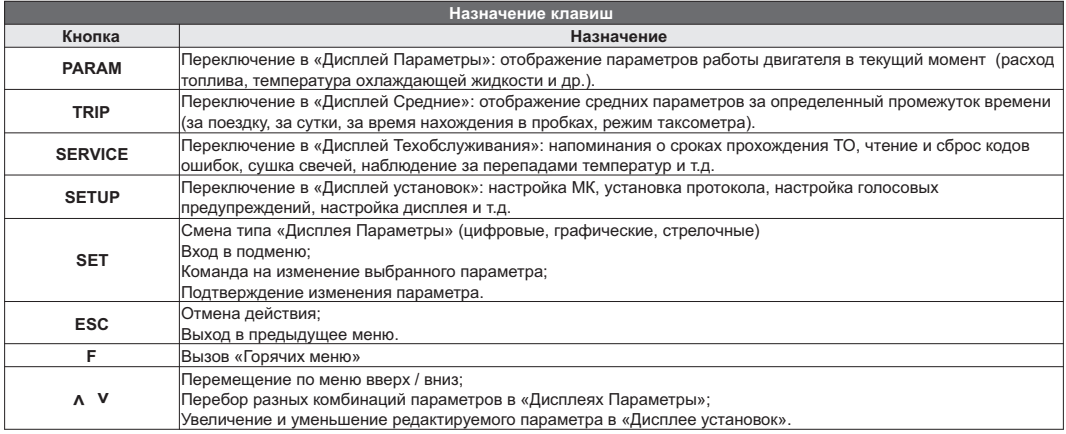

### **Порядок настройки бортового компьютера 5.2. Выбор протокола**

- 1. После подключения к автомобилю МК должен включиться в течение нескольких секунд. Если в дальнейшем зажигание не будет включено или не будет заведен двигатель, МК перейдет в ждущий режим и отключит подсветку дисплея и кнопок.
- 2. После пуска двигателя МК перейдет в режим автоматического определения протокола.
- 3. Если автоматически протокол не определится, необходимо выставить его вручную: выключить зажигание, дождаться отключения дисплея МК и произвести установку протокола в "Дисплее установок":<br><mark>•</mark> коротко нажать **SETUP** 
	-
	- ·коротко нажать **SETUP**
	- короткими нажатиями на **V** или **A** выбрать строку "Источники" и коротко нажать SET<br>• короткими нажатиями на **V** или **A** выбрать строку "Опр.проток. Авт.", коро **• короткими нажатиями на V или A** выбрать строку "Опр.проток. Авт.", коротким нажатием **SET**<br>переключить на значение "Руч."
	- короткими нажатиями на  $V$ или  $\Lambda$  выбрать строку "Проток." и коротко нажать SET
	- короткими нажатиями на **V** или **Л** выбрать строку "Проток." и коротко нажать **SET**<br>• короткими нажатиями на **V** или **Л** выбрать необходимый протокол и коротко нажать **SET**
- 4. Необходимо проверить правильность выбора протокола: завести двигатель, переключиться в "Дисплей параметры" коротким нажатием на **PARAM**, кнопкой **SET** выбрать дисплей с одним параметром и проверить корректность следующих параметров: температура двигателя, обороты, положение дроссельной заслонки, переключая их кнопками  $\mathbf{V} \mathbf{\Lambda}$ . Проверьте, меняется ли показатель "Мгновенный расход топлива" при изменении оборотов двигателя. До проведения калибровки нельзя ориентироваться на численные значения мгновенного расхода топлива и скорости: их необходимо корректировать на каждом автомобиле. Если температура двигателя, обороты, дроссель отображаются неверно, повторите п. 3 и 4 .
- 5. Если ни в одном из протоколов МК не будет правильно отображать параметры работы двигателя, значит протокол диагностики данного а/м не поддерживается и работа МК на машине невозможна. Это может произойти по следующим причинам:
	- не произведено подключение К-линии произвести подключение согласно инструкции;
	- ·не произведено подключение К-линии произвести подключение согласно инструкции; отключен иммобилайзер замкнуть 9 и 18 контакты на колодке иммобилайзера или подключить К-линию
	- ·к выводу К-линии ЭБУ; измененная прошивка ЭБУ (чип-тюнинг) корректная работа МК гарантируется только с
	- ·перечисленными ЭБУ со стандартной прошивкой; ЭБУ автомобиля не поддерживается см. возможные обновления ПО на сайте www.multitronics.ru.

# **5.3. Калибровка скорости и пройденного пути**

На разных автомобилях применяются различные типы датчиков скорости, покрышки разных типоразмеров, происходит их износ. По этой причине для правильного отображения пройденного пути и скорости на каждом автомобиле необходимо произвести калибровку.

Возможно два способа коррекции показаний пройденного пути и скорости.

1. Пользователь самостоятельно производит расчет и вводит значение поправки скорости с точностью до 0,1%.

2. Пользователь вводит только эталонное количество пройденного пути, а расчет поправки скорости МК

производит автоматически с высокой точностью. Порядок калибровки:

- Обнулите счетчик пробега автомобиля или параметры маршрута GPS приемника
- ·· Обнулите параметры в "Дисплее средние параметры Сброс": коротко нажмите **"TRIP"**, коротким нажатием на кнопку **"F"** вызовите "Горячее меню Средние", выберите строку "Сброс Сброс1" и коротко нажмите **"SET"**. Для выхода из меню нажмите **"ESC"**.
- Проедьте более 10 км по показаниям МК ("Дисплей средние параметры Сброс1") и остановитесь.
- Перейдите в дисплей установок: коротко нажмите **"SETUP"**.
- Короткими нажатиями на **A V** выберите "Поправка", для входа в подменю нажмите "SET".
- Короткими нажатиями на **∧ V** выберите "Эт. пробег", для изменения значения нажмите **"SET"**.
- Прс<br>• Пер<br>• Кор<br>• Кор • Короткими нажатиями на  $\Lambda$  V введите правильный пробег (по данным одометра или GPS приемника), подтвердите коротким нажатием на **"SET"**.

После выполнения действий, поправка скорости и пробега будет автоматически рассчитана и установлена МК с высокой точностью. При этом измеренное значение пробега в "Дисплее средние параметры Сброс1" будет заменено на новое значение, рассчитанное с новой поправкой, равное Эталонному.

При коррекции показаний скорости автоматически корректируются мгновенные и средние расходы на 100 км, пройденный путь и средняя скорость, начиная с момента установки коэффициента.

### **5.4. Калибровка расхода топлива**

Независимо от типа выбранного протокола, необходимо произвести калибровку показаний расхода топлива для его правильного отображения. Возможно два способа калибровки расхода топлива:

- 1. Пользователь самостоятельно производит расчет и ввод значения поправки расхода с точностью 0,1%.
- 2. Пользователь вводит только эталонное значение расхода топлива, а расчет поправки МК произведет
	- ·автоматически с высокой точностью. Порядок калибровки: Залейте самостоятельно полный бак бензина. При заправке следите, чтобы в результате "брызг"
	- ·пистолет не отключался ранее того, как уровень топлива достигнет горловины. Обнулите параметры в "Дисплее средние параметры Сброс 1": коротко нажмите **"TRIP"**, коротким нажатием на кнопку **"F"** вызовите "Горячее меню Средние", выберите строку "Сброс Сброс1" и
- ·коротко нажмите **"SET"**. Для выхода из меню нажмите **"ESC"**. Наблюдая за индикацией расхода топлива за поездку на экране МК ("Дисплей средние параметры ·Сброс") откатайте без дозаправки не менее 25 литров бензина.
- 
- Перейдите в дисплей установок: коротко нажмите "SETUP".
- Короткими нажатиями на  $\Lambda$  V выберите "Поправка", для входа в подменю нажмите "SET".
- Короткими нажатиями на  $\Lambda$  V выберите "Эт. расход", для изменения значения нажмите "SET".

• Короткими нажатиями на А V выберите "Эт. расход", для изменения значения нажмите **"SET".**<br>• Короткими нажатиями на А V введите количество залитого топлива (показания колонки),нажмите **"SET"**. После выполнения вышеуказанного поправка расхода топлива будет автоматически расчитана и установлена МК с высокой точностью.

**Внимание!** Порядок калибровки расхода топлива для двухтопливных а/м (газ/бензин) указан на стр. 15 п. 5.8.

### **5.5. Отображение остатка топлива в баке**

МК может отображать остаток топлива в баке 2 способами ("Дисплей установок-Источники-Бак тип"): **Расчетный**: не требуется подключение к датчику уровня топлива автомобиля. Пользователь каждый раз при заправке корректирует показания топлива в баке, после чего МК в процессе поездки рассчитывает остаток путем вычитания израсходованного количество топлива. Данный режим будет иметь очень высокую точность, т.к. не зависит от исправности датчика уровня топлива, напряжения бортовой сети, а также положения а/м. Требуется предварительная калибровка расхода топлива (см. п. 5.5 стр. 11). *Внимание*: при переключении на газ расчет остатка топлива в газовом баллоне производится по способу "Расчетный", даже если в установках выбран режим "ДУТ".

**ДУТ**: показания остатка топлива в баке считываются с датчика уровня топлива. Требуется подключение МК к датчику уровня топлива автомобиля. В случае неудовлетворительной работы МК в режиме "ДУТ" (зависит от качества ДУТ автомобиля) рекомендуется использовать установку "Расчетный".<br>5.5.1. Режим "Расчетный"

- **"PARAM"** в . · 5.5.1. **Режим "Расчетный"**
- Коротким нажатием на **"PARAM"** выберите "Дисплеи Параметры".<br>• Нажатием на <mark>"F"</mark> вызовите "Горячее меню Параметры", выберите "Заправлено" и нажмите
- Нажатием на **"F"** вызовите "Горячее меню Параметры", выберите "Заправлено" и нажмите **"SET".**<br>• Нажатиями на **"A V**" введите количество залитого топлива, подтвердите коротким нажатием на <mark>"SET</mark>" • Нажатиями на "**A V**" введите количество залитого топлива, подтвердите коротким нажатием на "SET".<br>• Коротко нажмите на кнопку **"ESC"**, выйдите из "Горячего меню Параметры".
- 

Для ускоренного ручного ввода значения полного бака после заправки "до полного бака", в "Горячем меню Параметры" выберите строку "Заправка до полн." и нажмите **"SET".**

**Внимание!** При активированной функции "Газ/Бенз" изменение остатка топлива производится только при включенном зажигании и установленной связи с ЭБУ машины (например работающий двигатель). Перед заданием остатка топлива в газовом баллоне убедитесь, что автомобиль работает на газу.

# 5.5.2. **Режим "ДУТ"**

Использование режима "ДУТ" предполагает калибровку МК под характеристики датчика уровня топлива автомобиля. Без проведения калибровки МК не будет правильно отображать остаток топлива в баке.

Существует 3 способа калибровки бака:

# 5.5.2.1. **Калибровка бака по 2 точкам**

Калибровка бака производится в двух крайних точках при пустом и при полном баке. Рекомендуется для ДУТ с линейной зависимостью напряжения от количества топлива в баке.

- 1. Слейте или откатайте бензин из бака вашей а/м до того момента, пока не начнет зажигаться лампа остатка топлива в баке (5...6 литров).
- 2. Установите автомобиль на ровную площадку, запустите двигатель, отключите дополнительные потребители электроэнергии (габариты, фары, вентиляторы и т.д.) для того, чтобы бортовое напряжение при калибровке соответствовало напряжению при движении.
- 3. Переключитесь в список "Источники" "Дисплея установок". Убедитесь, что выбран режим "Бак тип ДУТ" и "Бак Калибр.2".
- 4. Переключитесь в "Дисплей установок" "Поправка". Коротко нажимая на кнопки **" "** выберите параметр "Лин. Калибр. бака" и коротко нажмите на кнопку "**SET**". Прибор переключится в режим

линейной калибровки бака, а затем, после окончания измерения, короткими нажатиями на кнопки

**" "** установите остаток топлива в баке, равный настоящему остатку топлива, после чего коротко нажмите кнопку "**SET**".

- - - -U ДУТ 3.52 В

- 5. После выхода из "Дисплея установок" значение остатка бака будет равно установленному значению.
- 6. Залейте полный бак по горловину, откатайте 1 литр по счетчику расхода за поездку .
- 7. Повторите п.п. 2...4. При выполнении п.4 после измерения короткими нажатиями на кнопки **" "** установите остаток топлива в баке, равное настоящему остатку топлива, после чего коротко нажмите кнопку "**SET**".

Калибровка завершится с установленным значением остатка в баке. Продолжите эксплуатацию. Порядок задания точек при данном способе значения не имеет.

## 5.5.2.2. **Калибровка бака по 7 точкам**

Калибровка производится аналогично калибровке по 2 точкам с той лишь разницей, что возможно задать 5 дополнительных точек. Порядок задания точек при данном способе значения не имеет. Рекомендуется в том случае, когда способ калибровки по 2 точкам не дает необходимой точности.

# 5.5.2.3. **Тарировка бака**

Производится автоматическая тарировка бака во множестве точек по мере расходования топлива. Внимание! Перед началом тарировки необходимо провести коррекцию показаний расхода топлива( см.

- п. 5.5. стр. 11). Без проведения указанной коррекции тарировка будет произведена неправильно! Предварительно установите режим "Бак Тарированный" в "Дисплее установок - Источники".
	- 1. Залейте полный бак, подождите после заправки не менее 5 минут при включенном двигателе.
	- 2. Переключитесь в "Дисплей установок" "Поправка". Короткими нажатиями на кнопки **"∧ V**" выберите параметр "Тарировка бака" и коротко нажмите на кнопку **"SET"**.
	- 3. На дисплее прибора появится сообщение "Старт тарировки бака с \_\_\_ л",
	- 4. Кнопками **"А V"** установите текущее количество топлива в баке, коротко нажмите на кнопку **"SET"**.
	- 5. Будет запущена тарировка бака. Во время тарировки необходимо ездить без дозаправки, пока не появится сообщение, что тарировка завершена (при остатке 6 литров по показаниям МК).

Во время запущенной тарировки остаток бака рассчитывается аналогично режиму "Бак Расчетный".

Тарировка может завершится преждевременно или с погрешностями при некорректных показаниях ДУТ в результате сильной качки, резких поворотов либо наклонного положения а/м, в этом случае необходимо попытаться повторить тарировку. Если тарировка все равно будет заканчиваться неудачей, следует использовать калибровку по 2 или по 7 точкам либо режим "Бак Расчетный".

*Внимание*: при переключении на газ расчет остатка топлива в газовом баллоне производится по способу "Расчетный", даже если в установках выбран режим "ДУТ".

### **5.6. Чтение и сброс кодов ошибок**

Возможность чтения и сброса кодов ошибок, выдаваемых ECU, возможна только при работе МК по линии диагностики при установленной связи с ЭБУ машины.<br>5.6.1. Для просмотра ошибок:

- · **5.6.1. Для просмотра ошибок:** Запустите двигатель, коротко нажмите **"PARAM"**, дождитесь установления связи с ЭБУ (через некоторое время появятся показания температуры двигателя и др.).<br>• Переключитесь в "Дисплей ТО", для этого коротко нажмите "SERVICE"
- 
- Коротко нажмите "SET" 3 раза подряд ("Ошибки/Диагностика ЭБУ Ошибки ЭБУ")
- или из дисплеев "PARAM" нажмите кнопку "F", затем нажимая "V" выберите "Ошибки ЭБУ" "SET".
- ·или из дисплеев **"PARAM"** нажмите кнопку **"F"**, затем нажимая " " выберите "Ошибки ЭБУ" **"SET"**. Коротко нажимая " " перебирайте все ошибки (при наличии ошибок). Для выхода нажмите **"ESC"**.

- · **5.7.2. Для сброса ошибок:**
- ·Включите зажигание автомобиля (не заводя двигатель), коротко нажмите **"PARAM". SERVICE** зайдите в "Дисплей При виртуальном замке зажигания: длительным нажатием на **" "** установок - Управление", выберите "Вирт. замок" и кнопкой **"SET"** выставьте значение "Вкл.",
- Дождитесь установления связи с ЭБУ (появятся показания температуры двигателя и др.).
- $\cdot$  Переключитесь в "Дисплей ТО" коротко нажмите "SERVICE"
- ·Переключитесь в "Дисплей ТО" коротко нажмите **"SERVICE"** Нажмите **"SET"** два раза. Коротко нажимая " " выберите "Сброс ошибок", нажмите **"SET"**. В случае, если прошло более 15 сек. после установки связи и ошибки сбросить не удалось, начните заново.

Если ошибка вызвана неисправностью систем автомобиля, она может появиться снова.

МК производит только считывание и сброс кодов ошибок, выдаваемых ЭБУ автомобиля; самостоятельно (независимо от ЭБУ) ошибки не фиксирует, в памяти их не хранит. Сброс ошибок в ЭБУ производится только по команде пользователя, в автоматическом режиме сброс ошибок невозможен.

Из-за ограниченного объема памяти в МК заложена расшифровка только основных кодов ошибок, расшифровка расширенных кодов может быть недоступна. Описание кодов таких ошибок см. на сайте www.multitronics.ru, а также в документации на автомобиль.

Причины возникновения ошибок, как правило, указаны в технической документации на автомобиль. **Внимание!** доступно чтение и сброс кодов ошибок дополнительных систем: АПС-6...6.1, САУО, САУКУ,

СНПБ, ЭМУР, электропакет "Приора", "Норма", "Люкс", МДВ "Калина Люкс", Bosch ABS 8/9, БУСО, электропакет УАЗ, пульт климатической установки УАЗ.

# **5.7. Режим "Газ / Бензин"**

Для корректного расчета расхода топлива на автомобиле с установленным газовым оборудованием, необходимо правильное подключение МК и активирование режима "Газ / Бензин" (см. инструкцию по подключению). После подключения и активирования функции "Газ / Бензин" требуется калибровка расхода топлива для бензина и газового топлива. Современное газовое оборудование осуществляет автоматический переход с одного вида топлива на другой, а также ограничивает работу двигателя при определенном режиме работы на определенном виде топлива (например, запуск и прогрев двигателя возможен только на бензине, переключение на газ возможно только после достижения определенной температуры охлаждающей жидкости). В связи с этим автоматическая калибровка расхода топлива (по способу №2) затруднена, поэтому для корректной калибровки используется способ №1 (ручной расчет). Порядок калибровки расхода топлива:

- 1. Заправьте полный бак бензина и полный баллон газа.
- 2. В "Дисплее установок Средние параметры" выставьте значение параметра "Автосброс Г/Б Ручн.".
- 3. В "Дисплее установок Средние параметры" выберите параметр "Сброс Газ/Бенз" и коротко нажмите **"SET"** - произойдет обнуление данных в "Дисплеях средние параметры Бензин" и "Газ".
- 4. Откатайте без дозаправки как можно больше топлива (бензина и газа) большее значение даст большую точность.
- 5. Снова заправьте полный бак бензина и полный баллон газа, записав количество каждого вида топлива.
- 6. Рассчитайте необходимый коэффициент коррекции, используя формулу:

поправка=((Эт\*(100+у%))/Из) - 100, где

- "Эт" эталонное значение расхода топлива а/м;
- "Из" измеренное МК значение расхода топлива параметр "Топл./Бенз" и "Топл/Газ" в "Дисплее средние параметры Бензин" и "Дисплее средние параметры Газ" соответственно;
- "у%" поправка расхода топлива, установленная до момента измерения.

# **Пример.**

Коэффициент коррекции расхода по бензину до калибровки составляет 0%, по газу - 0%.

"Топл./Бенз" в "Дисплее средние параметры Бензин" составило 25 литров, Количество залитого бензина по данным заправочной колонки составило 27 литров, значение параметра

поправка бензин = (27\*(100+0)/25-100) = 8%

Количество заправленного газового топлива по данным газовой заправки составило 47 литров, значение параметра "Топл./Газ" в "Дисплее средние параметры Газ" составило 41 литра

поправка газ = (47\*(100+0)/41-100) = 14,6%

Получившиеся поправки необходимо внести в "Дисплей установок - Поправка":

"Поправ.расх" - "8"

"Поправ.расх.газ" - "14,6"

В дальнейшем в случае, если все сделано правильно, значения количества израсходованного топлива и значения топливораздаточных колонок должны совпадать (за исключением случаев недолива).

# **6). "Дисплей параметры"**

Для выбора дисплея мгновенных параметров коротко нажмите на кнопку **"PARAM"**. Существует несколько типов отображения мгновенных параметров на дисплее МК:

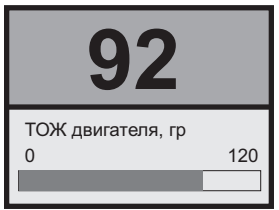

# **Тип 1**

Отображается 1 параметр и, в некоторых случаях, линейный график его изменения.

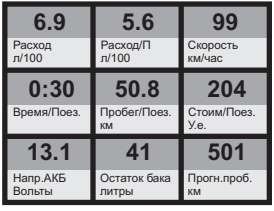

**Тип 4**

Отображается 9 параметров (мультидисплей).

Количество мультидисплеев: 3

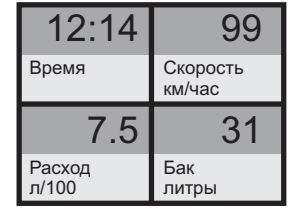

# **Тип 2**

Одновременно отображается 4 параметра (мультидисплей). Количество мультидисплеев: 6

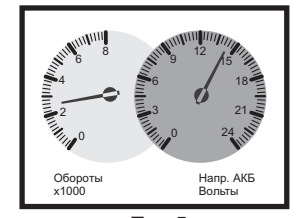

**Тип 5** Одновременно отображается 2 параметра в виде стрелочных указателей.

Количество мультидисплеев: 8

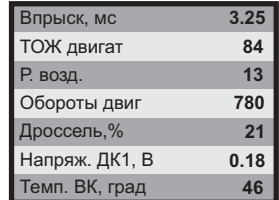

# **Тип 3**

Одновременно отображается 7 параметров (мультидисплей). Количество мультидисплеев: 4

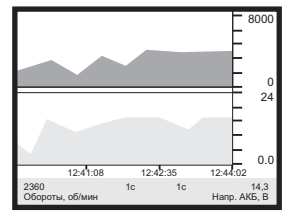

**Тип 6** Отображение 1 или 2 параметров в виде графиков. Количество мультидисплеев: 8

Переключение между типами дисплеев производится коротким нажатием на кнопку **"SET"**. Смена одного параметра на другой (настройка мультидисплеев) производится в "Дисплее установок". Вызов "Горячего меню Параметры" производится коротким нажатием на кнопку **"F"**. Выход из "Горячего меню Параметры" производится при нажатии на кнопку **"ESC"**. Переключение между мультидисплеями одного типа производится коротким нажатием на  $\Lambda$  или  $V$ .

# **6.1. Список доступных параметров.**

Список параметров, доступных в "Дисплеях параметров", зависит от протокола, по которому МК работает на автомобиле. В мультидисплеях "Тип 1...4" можно вывести все параметры, которые могут быть прочитаны в выбранном протоколе диагностики. В мультидисплеях "Тип 5, 6" для вывода доступны только некоторые параметры.

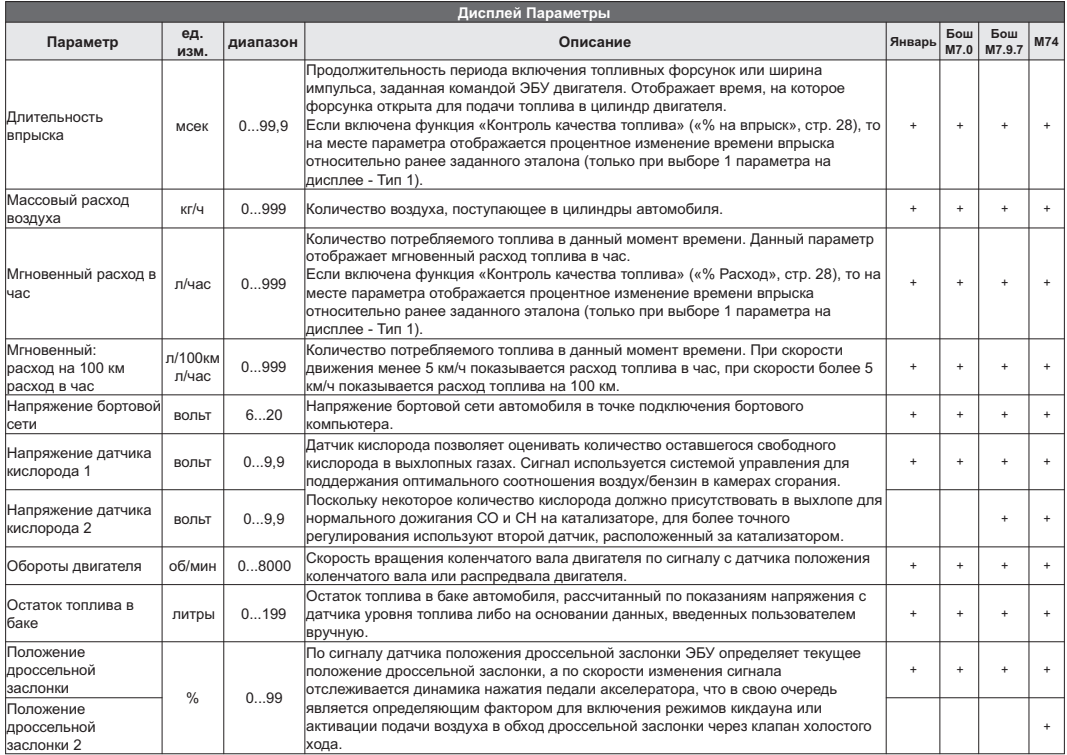

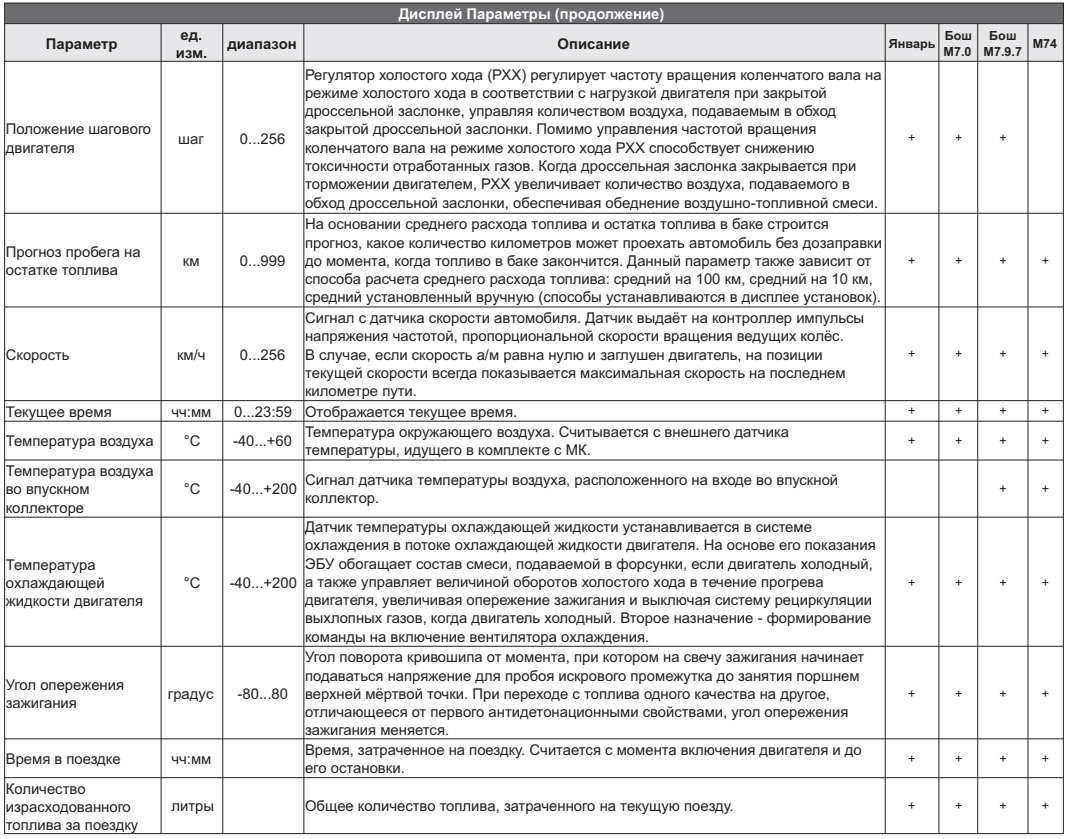

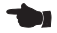

**ICF** 

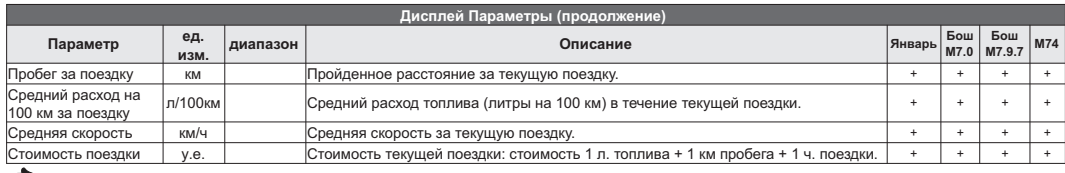

<u>ты</u>

Для протоколов "Бош М7.9.7", "М74", "OBD2E" доступны дополнительные параметры, биты, флаги состояния переключателей, АЦП датчиков, состояние контрольных систем, стоп-кадр и т.д. - до 200 параметров, расположенных в меню "Дисплей ТО - Ошибки/Диагностика - ЭБУ - Доп.параметры".

# **6.2. "Горячее меню Параметры"**

Меню позволяет осуществить быстрый доступ к 10 функциям, расположенным в "Дисплее установок". Для активизации нажмите на кнопку **"F"** из "Дисплея Параметры".

Нажмите  $\Lambda$  V для выбора нужной строки, подтвердите нажатием на "SET".

Выход из горячего меню производится коротким нажатием на кнопку **"ESC"**.

Настройка горячего меню производится из "Дисплея установок": выбрать строку, которую необходимо занести в горячее меню, коротко нажать на **"F"** и подтвердить нажатием на **"SET"**. Цифра в строке слева указывает порядковый номер, под которым выбранная строка будет присутствовать в горячем списке.

Сброс (очистка) горячего меню производится из "Дисплея установок - Очистка гор. списков - Параметры".

# **6.3. "Обратный отсчет"**

С помощью функции "Обратный отсчет" можно определить численные значения параметров в "прошлом времени". Функция доступна в графических дисплеях (тип 6) при остановленном двигателе.

1. Зайдите в "Дисплей установок - Дисплей - Графические" выберите "Обратный отсчет" нажмите **"SET"**, выберите вариант "Да", нажмите кнопку **"ESC"** три раза до возврата в графический дисплей.

2. Нажимая "**A V**" - перемещайтесь по графику. Для просмотра других графиков в установленный момент времени выберите "Обратный отсчет - Нет", нажмите кнопку **"ESC"** три раза до возврата в графический дисплей, с помощью кнопок "А  $\mathbf V$ " выберите другой графический дисплей. Если вы хотите продолжить перемещение по графику выполните п.1.

Вертикальная линия показывает выбранную временную точку, соответствующие ей значения параметров, времени и периодов отсчетов отображаются в нижней строке.

Если Вы находитесь в графическом дисплее при остановленном двигателе, по умолчанию функцию можно вызвать также из горячего меню.

1. Нажмите "F" с помощью кнопок "**A V**" выберите строку "Обратный отсчет", нажатием **"SET"** выберите вариант "Да", нажмите кнопку **"ESC"** для возврата в графический дисплей.

2. Нажимая **" "** - перемещайтесь по графику. Для просмотра других графиков в установленный момент времени выберите при помощи **"F"** "Обратный отсчет - Нет", нажмите кнопку **"ESC"**для возврата в графический дисплей, с помощью кнопок "**A V**" выберите другой графический дисплей. Если вы хотите продолжить перемещение по графику выполните п.1.

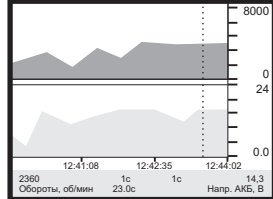

После включения зажигания (при физическом замке зажигания), запуска двигателя (при виртуальном замке зажигания) или принудительном включении виртуального замка зажигания функция будет отключена автоматически.

# **6.4. Дисплей "Парковка"**

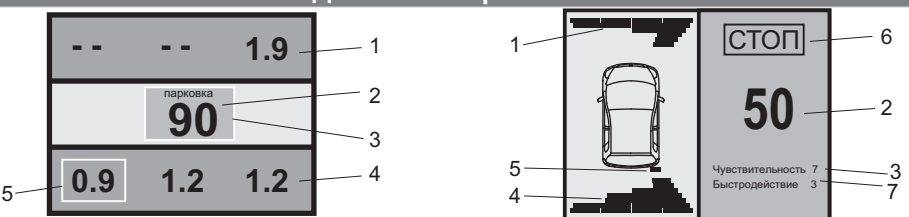

При включении парктроника МК переключается в "Дисплей Парковка" (при подключенном парковочном радаре Multitronics - опция).

Возможны 2 вида представления парктроника: цифровое и графическое. Переключение осуществляется с помощью кнопок  $\;\mathsf{A}\,\mathsf{V}$  .

Описание полей на дисплее:

- 1 расстояние от передних датчиков до препятствия;
- 2 минимальное расстояние до препятствия (см);
- 3 цвет фона, меняется от зеленого к красному в зависимости от расстояния до препятствия;
- 4 расстояние от задних датчиков до препятствия;
- 5 указывается датчик с минимальным расстоянием до препятствия;
- 6 надпись "СТОП" возникает при красном цвете фона (п. 3) при малом расстоянии до препятствия;
- 7 указывается текущая чувствительность и быстродействие парковочного радара.

# **6.5. "Горячее меню Парковка"**

Меню позволяет осуществить быстрый доступ к 10 функциям, расположенным в "Дисплее установок" - "Парковка" и "Парковка вперед". Для активизации нажмите на кнопку **"F"** из "Дисплея Парковка".

Нажмите "**A V**" для выбора нужной строки, подтвердите нажатием на "SET".

Выход из горячего меню производится коротким нажатием на кнопку **"ESC"**.

Настройка горячего меню производится из "Дисплея установок": выбрать строку, которую необходимо занести в горячее меню, коротко нажать на **"F"** и подтвердить нажатием на **"SET"**. Цифра в строке слева указывает порядковый номер, под которым выбранная строка будет присутствовать в горячем списке.

Сброс (очистка) горячего меню производится из "Дисплея установок - Очистка гор. списков - Парковка".

# **7). "Дисплей Средние"**

Для переключения в "Дисплеи средних параметров" коротко нажмите на кнопку "TRIP".

Все средние параметры, индицируемые МК, разбиты на 9 дисплеев.

Для переключения между дисплеями коротко нажмите  $\Lambda$  или  $\mathsf{V}$ .

Обнуление средних параметров в дисплеях производится независимо.

Короткое нажатие на кнопку **"F"** вызывает появление "Горячего меню Средние" (для первых пяти видов дисплеев) и "Горячее меню Таксометр" (для дисплея Таксометр).

- **7.1.** Дисплей **"Средние/Поездка"**. Расчет параметров производится за одну поездку. Обнуление средних параметров в этом дисплее производится автоматически при каждом включении замка зажигания с учетом установки времени непрерывания поездки. Кроме этого возможен ручной сброс параметров.
- **7.2.** Дисплей **"Средние/Сброс1"**. Расчет параметров производится от сброса до сброса. Период автоматического сброса параметров в этом дисплее можно установить от 1 до 99 суток из "Дисплея Установок". Также возможен сброс только в ручном режиме самим пользователем. Используется дисплей для наблюдения недельной, месячной или сезонной статистики поездок.
- **7.3.** Дисплей **"Средние/Сброс2"** (Заправка). Расчет параметров производится от заправки до заправки. В режиме "Бак Расчетный" сброс производится при любом увеличении количества топлива в баке. В режиме "Бак ДУТ" и "Бак ДУТ ЭБУ" сброс производится при увеличении топлива в баке не менее, чем на 20% от объема бака (предварительная калибровка бака обязательна). Кроме этого возможны установки периода сброса, как в "Дисплее Средние / Сброс1".
- **7.4.** Дисплей **"Средние/Накопительный"**. Сброс параметров в этом дисплее возможен только при общем сбросе прибора. Дисплей рекомендуется использовать для общей статистики поездок.
- **7.5.** Дисплей **"Средние/Пробки"**. Расчет параметров производится для всех поездок на участках пути, для которых скорость а/м менее указанной в "Дисплее установок - Границы - Скорость пробки". Сброс параметров в этой группе производится вручную. Рекомендуется использовать дисплей для отчета средней статистики в пробках.
- **7.6.** Дисплей **"Средние/Не в пробках"**. Расчет параметров производится для всех поездок на участках пути, для которых скорость а/м более указанной в "Дисплее установок - Границы - Скорость пробки". Сброс параметров в этой группе производится вручную.
- **7.7.** Дисплей **"Средние/Сброс3 Бензин", "Средние/Сброс4 Газ"**. Расчет параметров производится от сброса до сброса отдельно для бензина и газа (в случае подключения выхода габаритов к газовому оборудованию и выбора в Дисплее установок - Источники - Тип входа Газ/Бензин). Сброс параметров в дисплеях производится одновременно. На красном фоне отображается название дисплея, соответствующее тому виду топлива, на котором работает двигатель.

В каждом из шести средних дисплеев имеется соответствующий расчет стоимости поездок.

В "Дисплее Средние" отображаются 7 основных параметров:

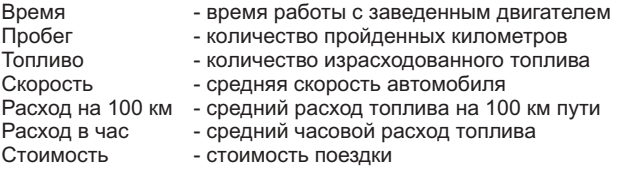

Стоимость = (Стоимость топлива) + (Стоимость 1 км пробега)\*(Пробег) +

+ (Стоимость 1 часа поездки) \* (Время);

*Стоимость топлива = (Расход топлива за поездку) \* (Стоимость 1 литра топлива)* Для любого из шести "Дисплеев Средних параметров" стоимость 1 литра топлива, 1 км пробега и 1 часа поездки одинакова и задается из "Дисплея установок" - "Средние параметры". **7.8.** Дисплей **"Таксометр"**. Дисплей имеет следующие особенности:

- Использование в течение поездки 5 дневных и 5 ночных тарифов (стоимость 1 минуты такси и стоимость 1 км такси устанавливается пользователем). Тарифы в течение поездки можно переключать "на ходу" произвольное количество раз. При этом на дисплее всегда показывается время и пробег такси по последнему тарифу, а стоимость поездки рассчитывается согласно всем используемым в поездке тарифам.

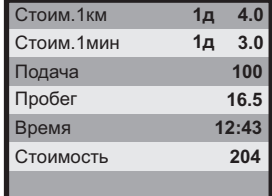

- Использование функции "Шеф гони!". Для всех тарифов имеется общая надбавка за скорость, которая прибавляется к действующему тарифу.

- Использование "Минималки". Стоимость поездки, рассчитанная по действующим в течение поездки тарифам, не может быть меньше установленной "минималки".

- Использование "Стоимости подачи". К стоимости поездки (или даже при отсутствии поездки) прибавляется фиксированная "стоимость подачи".

- Точный подсчет пройденного расстояния и затраченного времени на поездку.

- Возможность смотреть и сбрасывать суммарную стоимость всех поездок такси.

Все операции с таксометром (запуск / остановка, изменение тарифа и т.д.) осуществляются через "Горячее меню Таксометр" либо из "Дисплея установок".

**7.9. "Горячее меню Средние" и "Горячее меню Таксометр"**

"Горячее меню Средние" позволяет осуществить быстрый доступ к функциям, расположенным в "Дисплее установок - Средние". Для активизации нажмите на кнопку **"F"** из "Дисплея Средние" (кроме "Таксометра").

"Горячее меню Таксометр" позволяет осуществить быстрый доступ к функциям, расположенным в "Дисплее установок - Таксометр". Для активизации нажмите на кнопку **"F"** из "Дисплея Средние / Таксометр".

Нажмите **Λ V** для выбора нужной строки, подтвердите нажатием на "**SET**".

Выход из горячего меню производится коротким нажатием на кнопку **"ESC"**.

Настройка горячего меню производится из "Дисплея установок": выбрать строку, которую необходимо занести в горячее меню, коротко нажать на **"F"** и подтвердить нажатием на **"SET"**. Цифра в строке слева указывает порядковый номер, под которым выбранная строка будет присутствовать в горячем списке.

Сброс (очистка) горячего меню производится из "Дисплея установок" - "Очистка гор. списков" - "Средние" и "Таксометр".

### -23-

**В). "Дисплей ТО"**<br>Для переключения в Дисплей техобслуживания коротко нажмите на кнопку <mark>"SERVICE". П</mark>редупреждение о<br>необходимости ТО возникает в том случае, когда параметр становится равным нулю. После прохождения ТО необходимо вручную ввести пробег до следующего ТО, а также дату его прохождения. *Наличие пунктов в меню зависит от выбранного протокола диагностики.*

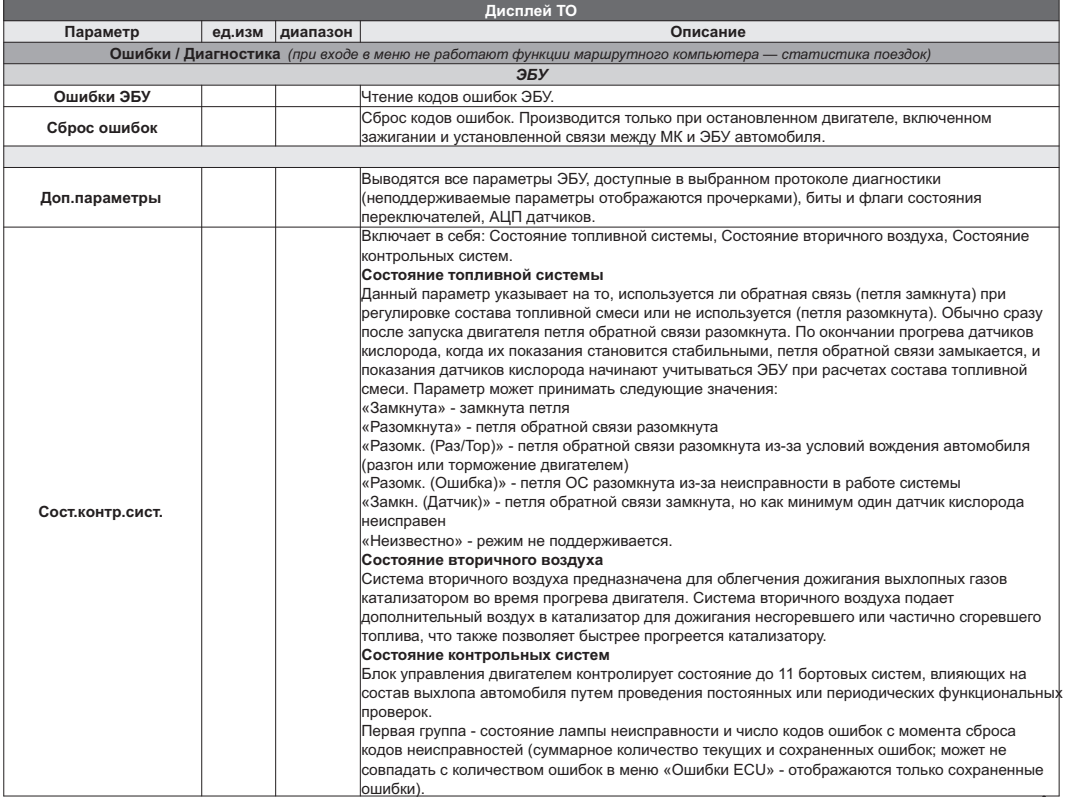

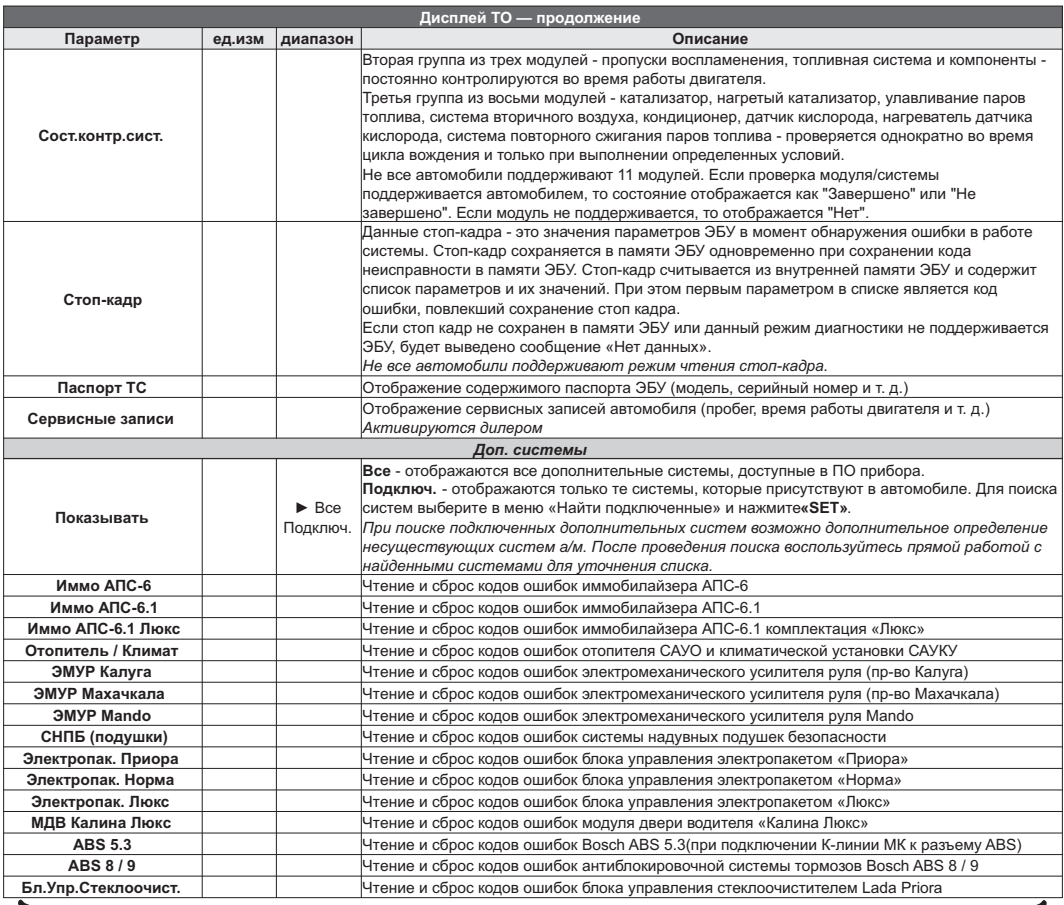

**ICT** 

**TIME** 

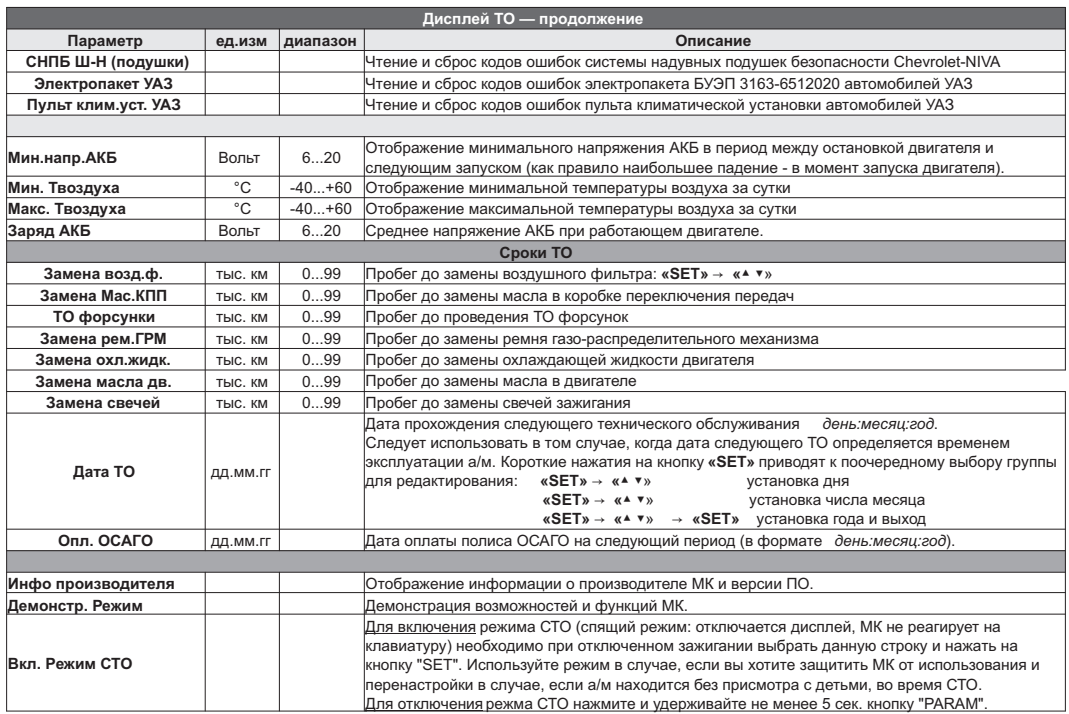

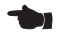

# **9). "Дисплей установок"**

Для выбора дисплея установок коротко нажмите на кнопку **"SETUP "**.

Меню раздела установок разбито на несколько подразделов (списков) исходя из назначения функций.

**"SET"** войти в меню. Для входа в списки необходимо кнопками " $V \Lambda$ " выбрать нужный список и коротким нажатием на

Выход из меню производится коротким нажатием на кнопку **"ESC"**.

Короткое нажатие на **"SET"** при выделенном параметре приведет к переключению его значения. Если параметр предусматривает более 2-х вариантов, он начнет мигать и перебор значений производится короткими нажатиями на " " , для подтверждения необходимо коротко нажать **"SET"**.

Короткое нажатие на кнопку **"F"** из "Дисплея установок" добавит выбранную строку в конец соответствующего списка (max 10 строк) "Горячего меню" (Параметры, Средние, Таксометр, Парковка).

Сброс (очистка) горячих меню производится из "Дисплея установок" - "Очистка гор. списков".

Существует четыре "Горячих меню", вызываемых из разных дисплеев:

**"Горячее меню Параметры"** - вызывается из "Дисплея Параметры", включает в себя установки из следующих списков:

Управление Поправка

Источники

Границы

Время

Дисплей (только "Графические - Обратный отсчет")

Озвучивать сообщения

ТО: чтение ошибок, вызов диагностики АБС8/9, Электропакет

**"Горячее меню Средние"** - вызывается из "Дисплея Средние" (кроме "Таксометра"), включает в себя установки из следующих списков:

Средние параметры

**"Горячее меню Таксометр"** - вызывается из "Дисплея Средние / Таксометр", включает в себя установки из следующий списков:

Таксометр

**"Горячее меню Парктроник"** - вызывается при переключении МК в "Дисплей Парковка", включает в себя установки из следующих списков:

Парковка

Парковка вперед

*Наличие пунктов в меню зависит от выбранного протокола диагностики.*

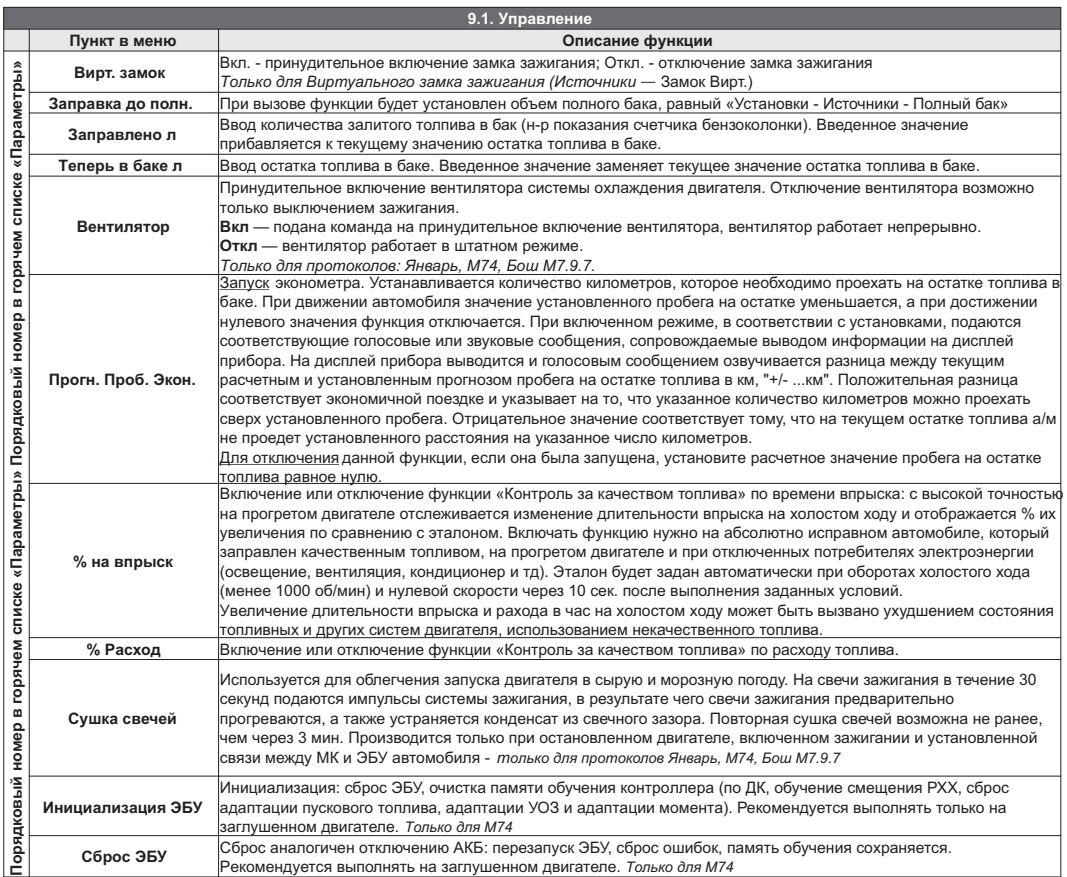

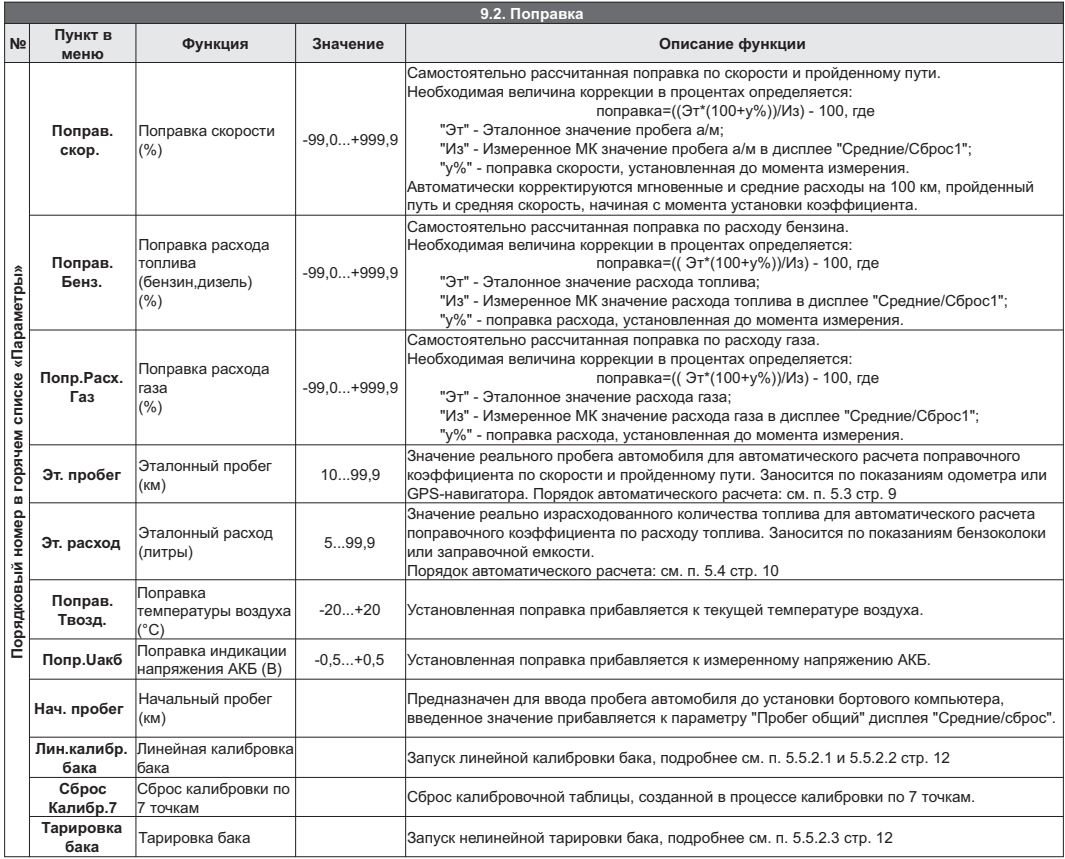

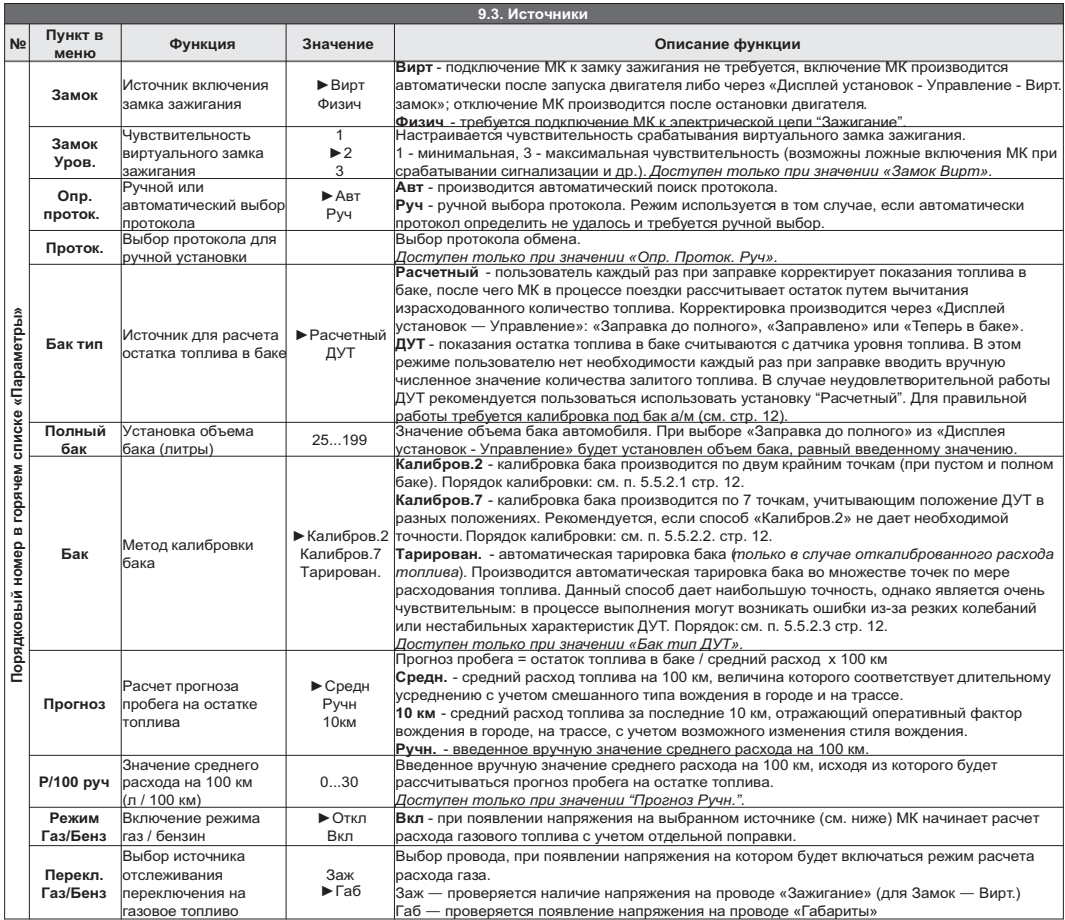

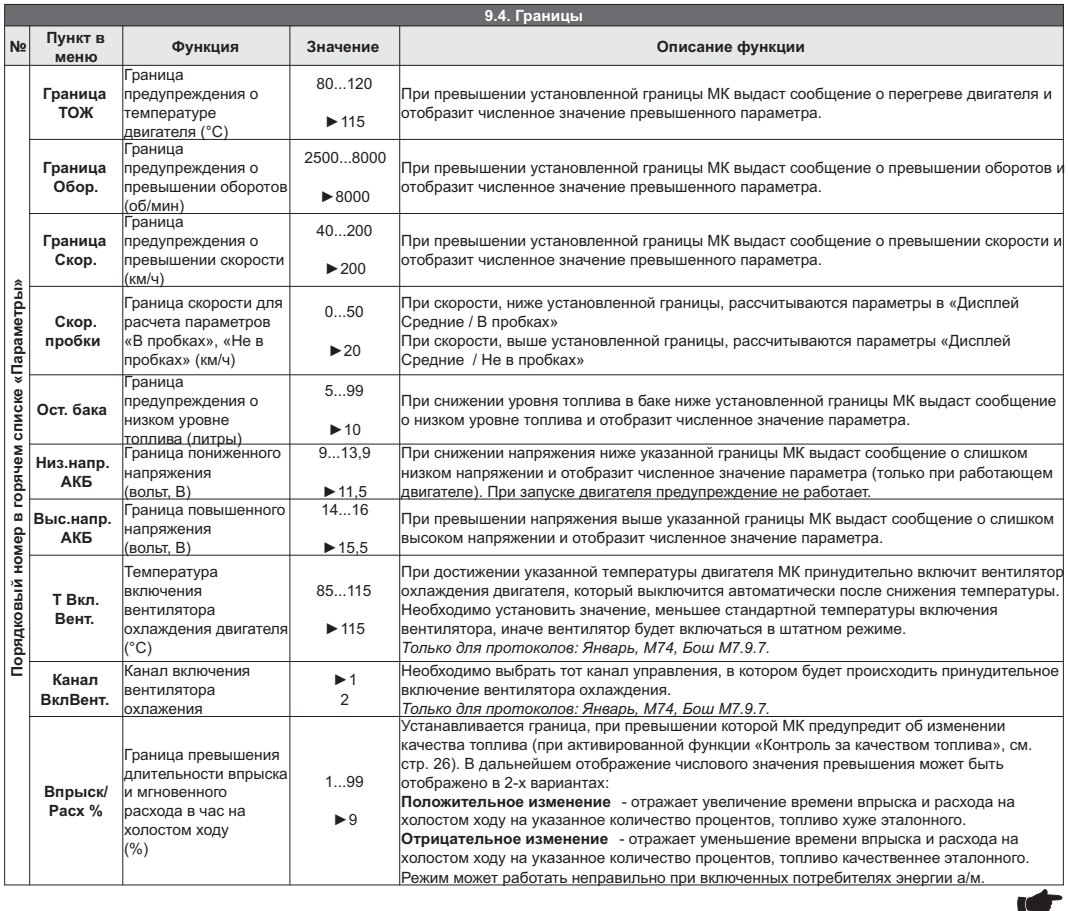

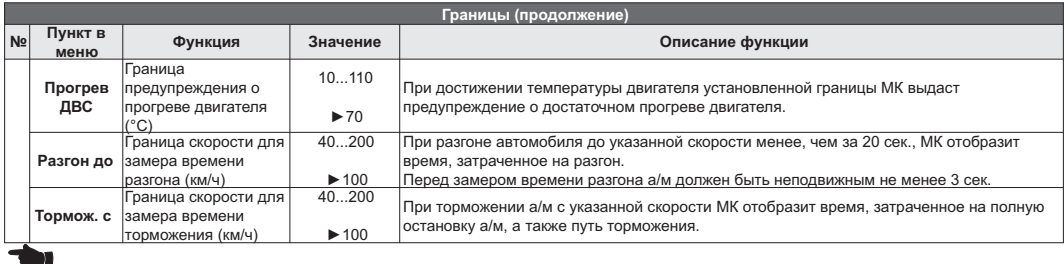

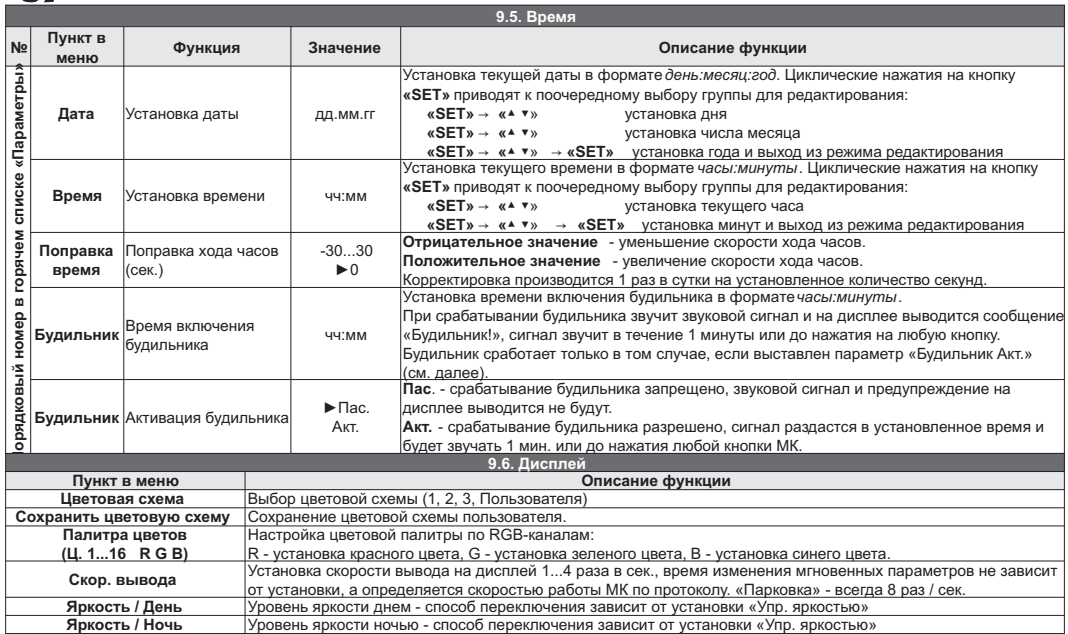

 $\overline{\mathbf{r}}$ 

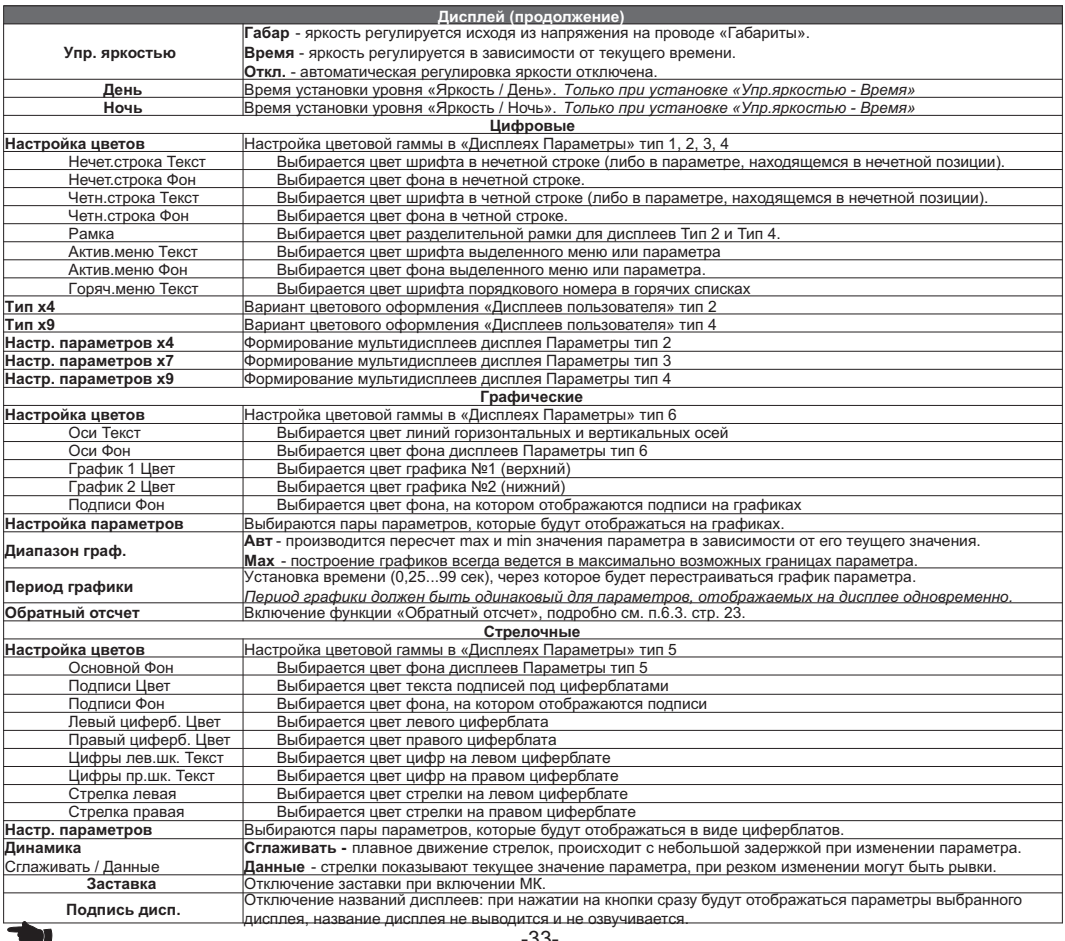

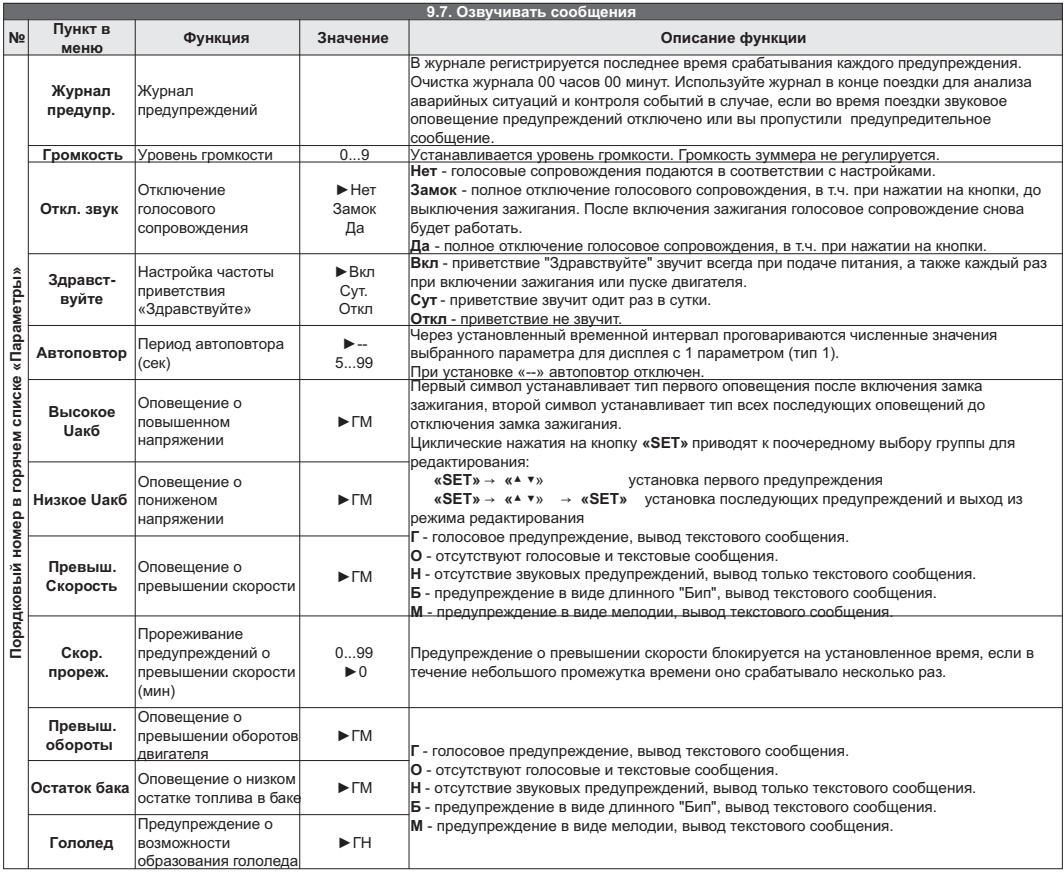

**ICF** 

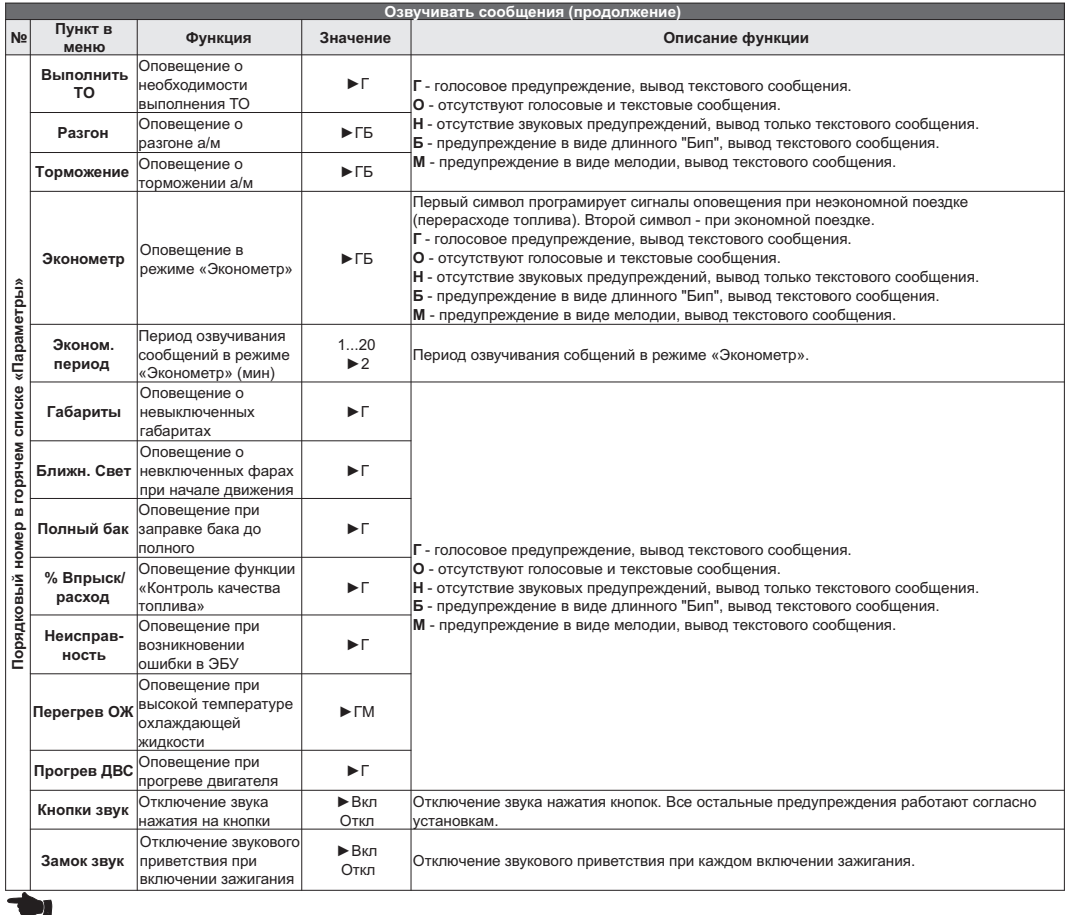

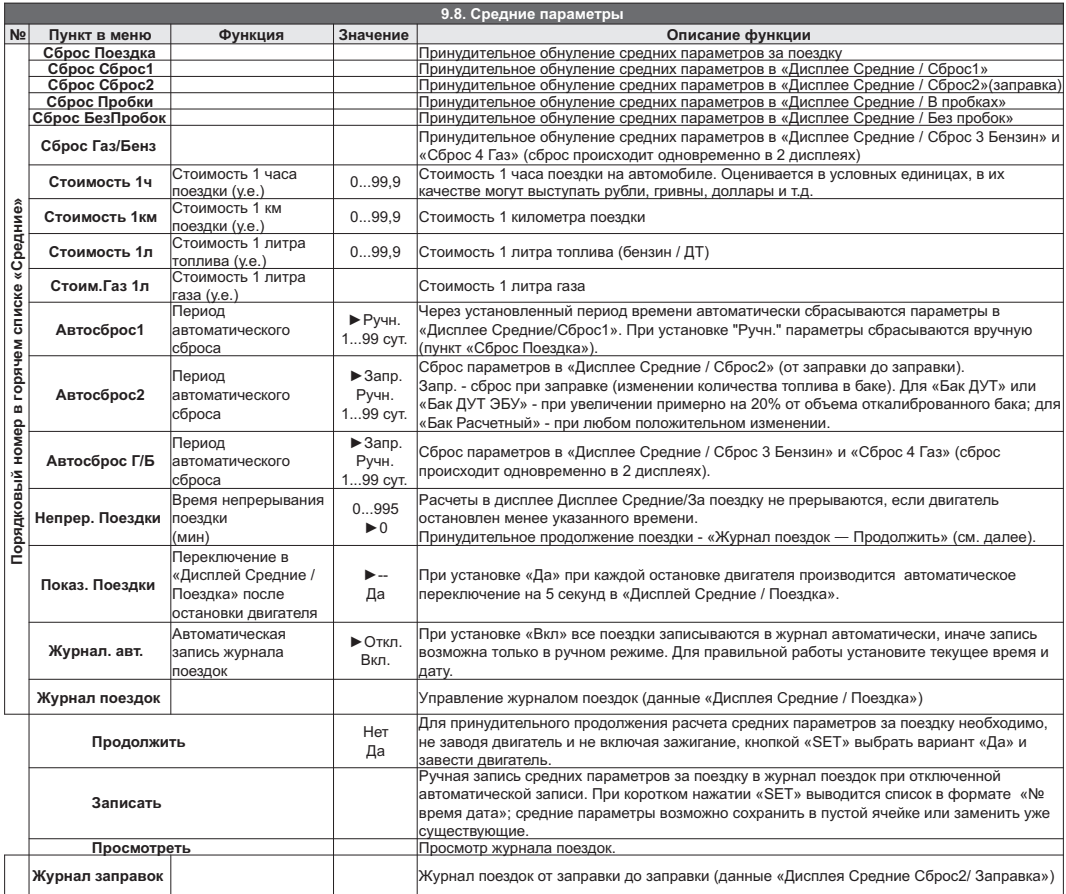

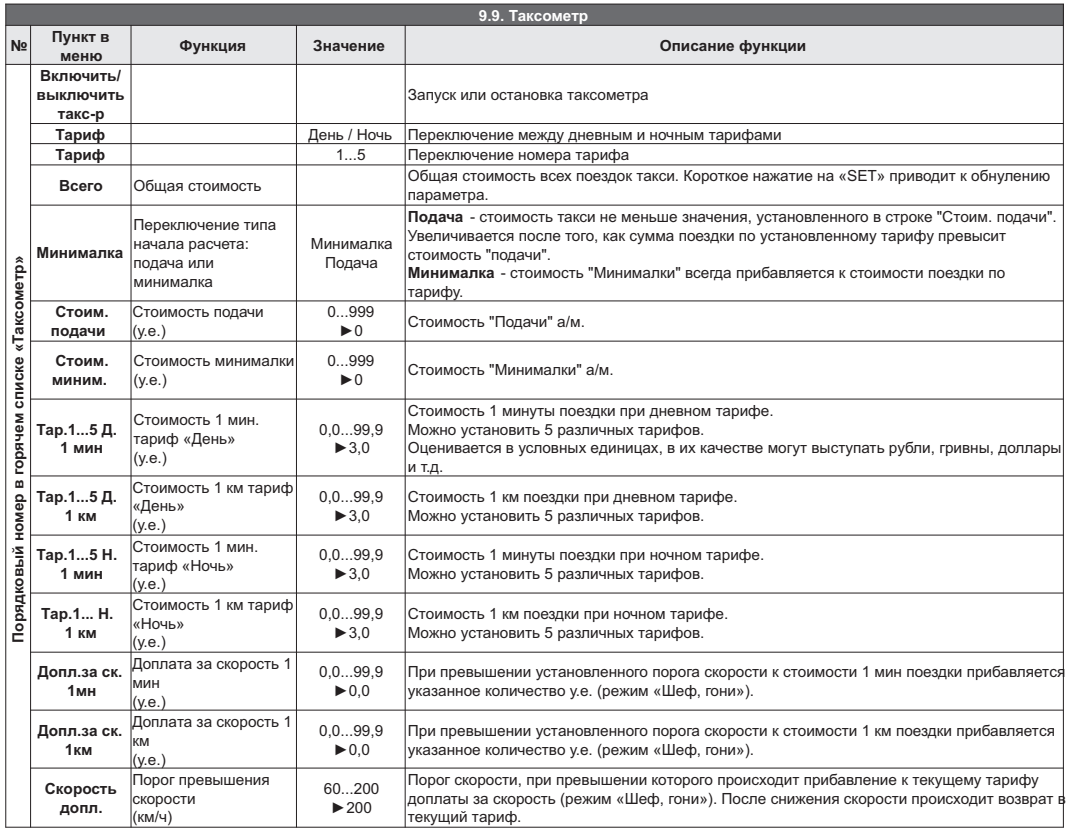

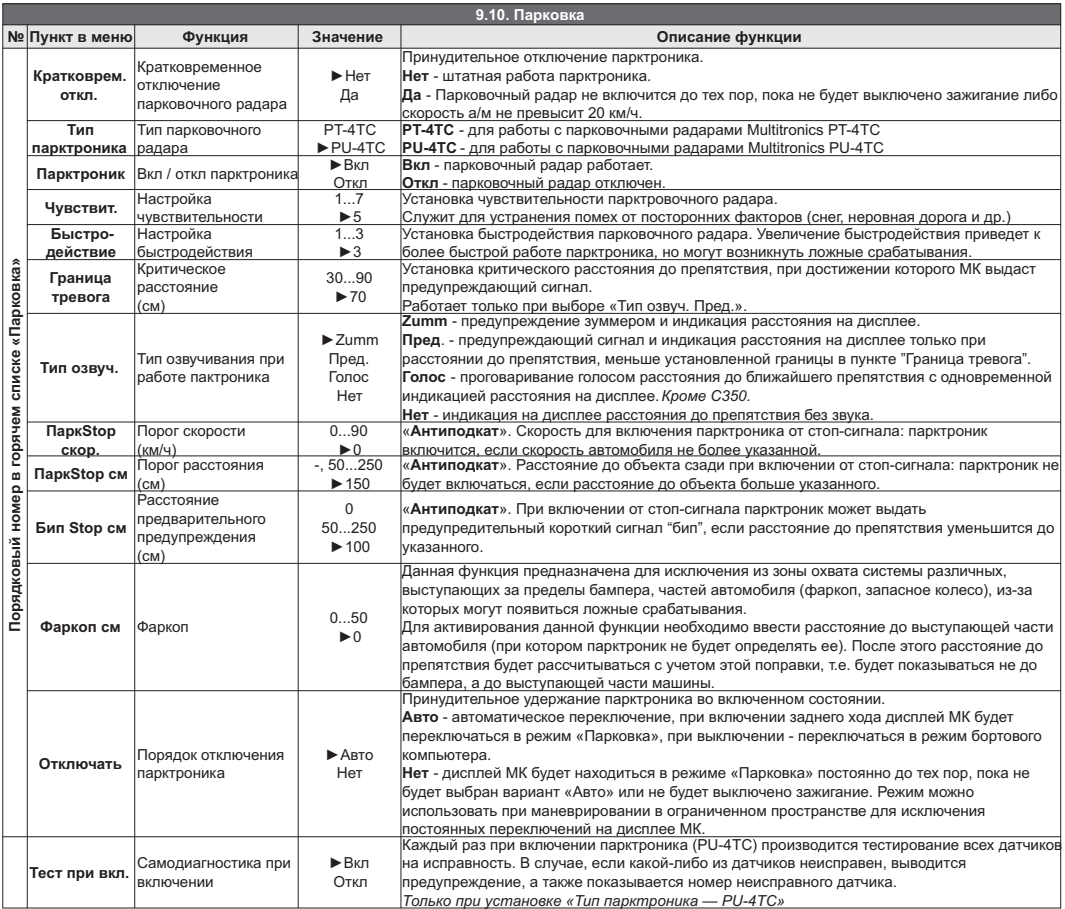

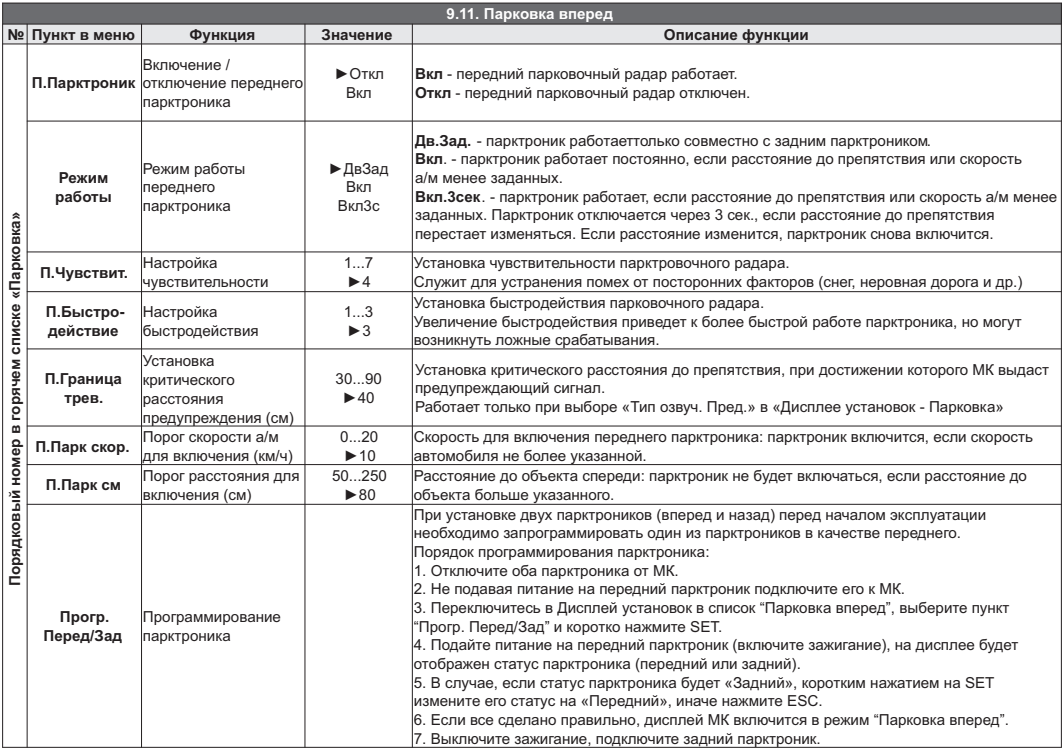

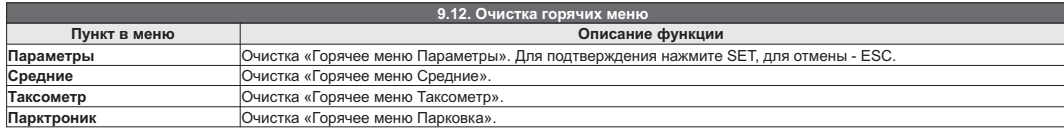

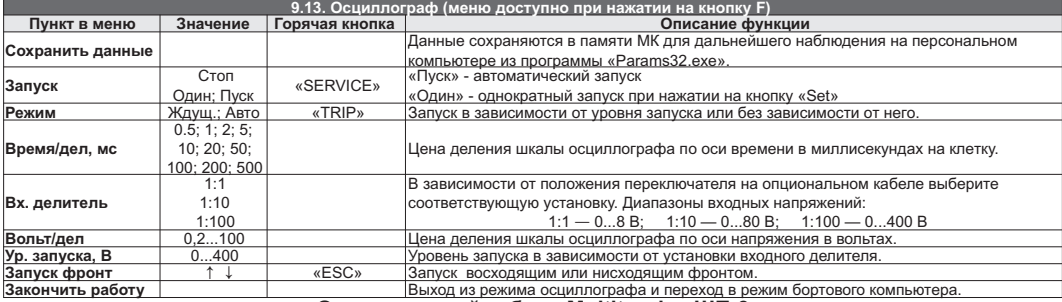

**Опциональный кабель Multitronics ШП-3**

**Внимание!** *Запрещено подключать кабель к источнику напряжения свыше 20В (от пика до пика) при положении переключателя делителя 1:1, свыше 100В - при делителе 1:10, свыше 400В - при делителе 1:100.* **Внимание!** *Запрещено подключать непосредственно вход габаритов к источнику напряжения свыше 20В (от пика до пика) без использования "Multitronics ШП-3"*

Маркер уровня синхронизации

**Дисплей осцилографа**

Ось времени Маркер временного старта

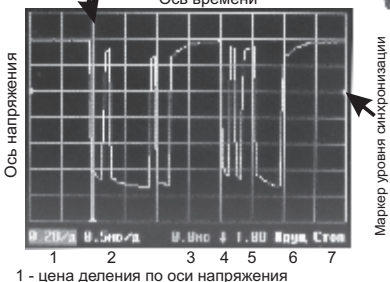

- 
- 2 цена деления по оси времени
- 3 временной сдвиг (мс)
- 4 фронт запуска
- 5 уровень запуска
- 6 режим запуска осциллографа
- 7 режим работы развертки

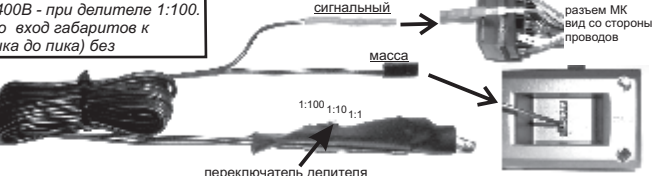

Функция «Осциллограф» поддерживается при подключении к прибору опционального кабеля "Multitronics ШП-3" с зажимом и переключаемым делителем напряжения.

Извлеките провод габаритов из разъема бортового компьютера (контакт №6) и подключите его к сигнальному проводу опционального кабеля "Multitronics ШП-3". Провод массы опционального кабеля подключите к 4 контакту дополнительного разъема МК, считая сверху.

При переключении прибора в режим осциллографа другие функции МК (например, бортовой компьютер) не поддерживаются.

Для управления осциллографом используйте меню осциллографа, которое доступно при нажатии на кнопку «F» в режиме осциллографа, «ESC» - выход из меню.

«PARAM» - перемещение по настройкам осциллографа, расположенным в нижней строке экрана, с возможностью изменения выделенного параметра кнопками " $\mathbf{V} \Lambda^*$ . Память прибора позволяет записывать и наблюдать осциллограммы, выходящие за предел экрана (приблизительно 3 экрана по времени). Для наблюдения сигналов за пределами экрана, выделите в нижней строке экрана осциллографа при помощи кнопки «PARAM» «временной сдвиг (мс)» (поз. 3) и, нажимая на кнопки "V  $\mathsf{\Lambda}^{\scriptscriptstyle\mathsf{e}}$ , сместите точку наблюдения в нужный диапазон.

### **Внимание! Функция осциллографа является показательной и не заявлена как средство измерения.**

# **10). Решение проблем**

При возникновении проблем в работе МК либо с целью восстановить заводские настройки рекомендуется сделать **общий сброс**:

1. Отключите питание МК.

2. При отключенном питании нажмите кнопку "**SET**" и, не отпуская ее, подайте питание на МК.

3. После появления надписи "Сброс всех установок Произвести? Set - да" подтвердите сброс коротким нажатием "**SET**".

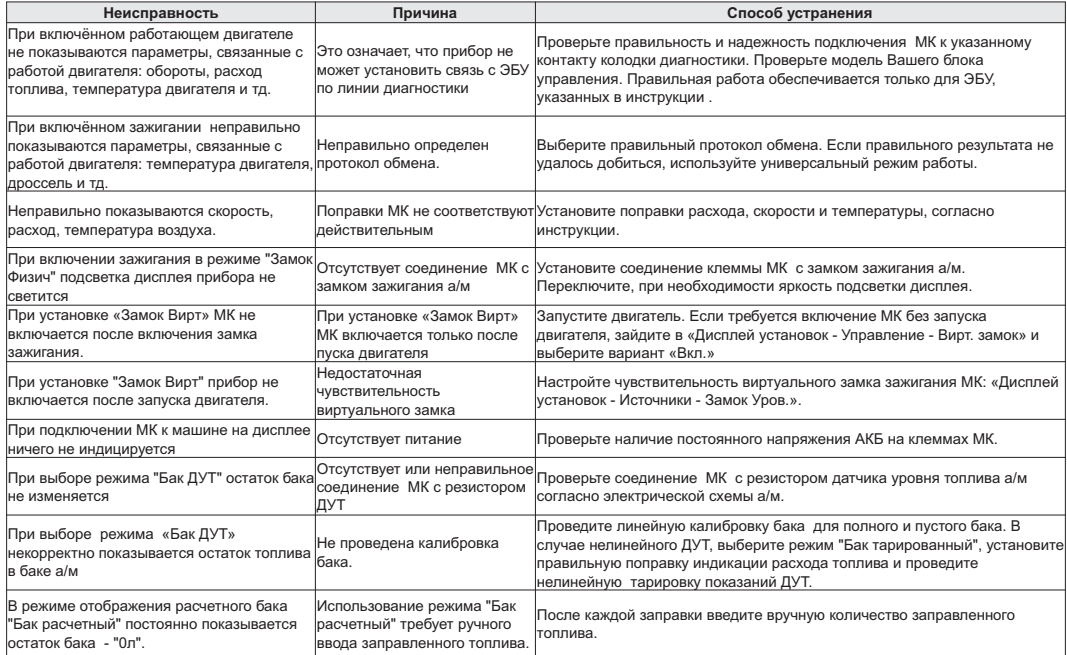

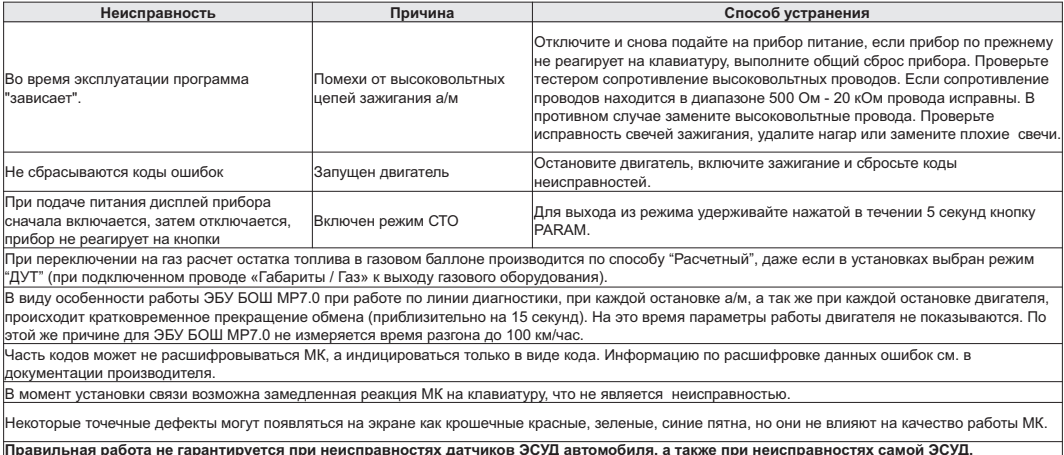

**Правильная работа не гарантируется при неисправностях датчиков ЭСУД автомобиля, а также при неисправностях самой ЭСУД. Запрещается подавать питание на МК при подключенном разъеме mini-USB.**

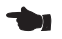

# **11). Комплект поставки**

Сборочный комплект Multitronics С350 / С340:

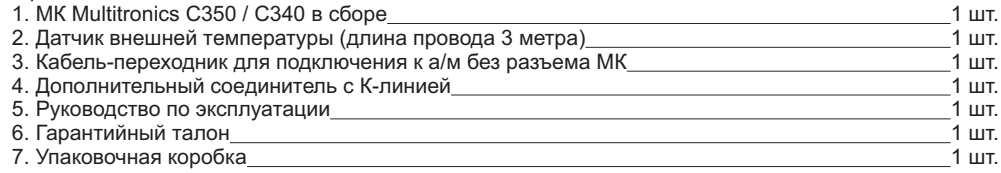

# **12). Маркирование и пломбирование**

Для Multitronics С340 / С350 гарантийный саморазрушающийся при отклеивании стикер устанавливается на задних стенках съемной панели и шасси МК.

Для Multitronics C340 на верхней части корпуса клеится дополнительный стикер: "Голосовой синтезатор, полифония"

Место установки гарантийного маркировочного стикера

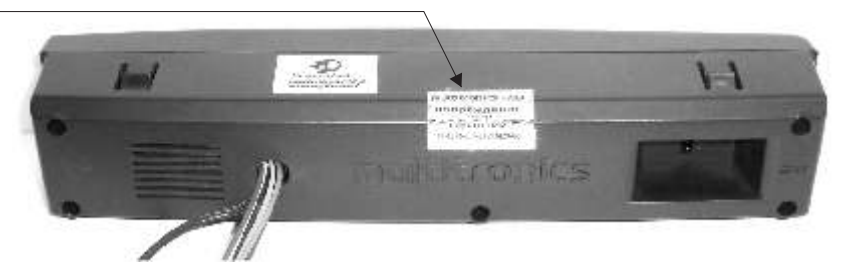

Гарантийный стикер для Multitronics С350

**повреждение лишает гарантии ТУ 4573-001-87613429-08** multitronics C350

Гарантийный стикер для Multitronics С340

**повреждение лишает гарантии ТУ 4573-001-87613429-08** multitronics C340 Дополнительный стикер для Multitronics С340

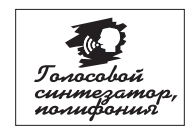

# **13). Транспортировка и хранение**

Транспортирование прибора осуществляется любым видом транспорта, обеспечивающим его сохранность от механических повреждений и атмосферных осадков в соответствии с правилами перевозки грузов, действующими на данном виде транспорта.

Условия транспортирования прибора соответствуют группе С ГОСТ 23216-78 в части механических воздействий и группе 2С ГОСТ 15150-69 в части воздействия климатических факторов.

Прибор следует хранить в упаковке предприятия - изготовителя в условиях 2С согласно ГОСТ 15150-69.

## **14). Техническое обслуживание**

- 
- Содержите мік в чистоте.<br>При подключении МК к бортовой сети автомобиля соблюдайте полярность напряжения питания.
- ··При подключении МК к бортовой сети автомобиля соблюдайте полярность напряжения питания. При длительном содержании автомобиля в зимнее время на открытом воздухе или в ·неотапливаемом гараже, МК рекомендуется снять и хранить в теплом сухом помещении.
- 
- Не эксплуатируйте МК при отключенном аккумуляторе и неисправном электрооборудовании а/м.
- ·Не эксплуатируйте МК при отключенном аккумуляторе и неисправном электрооборудовании а/м. При пуске и отключении двигателя, при неисправности электрооборудования автомобиля возможны броски напряжения, которые могут приводить к нарушению работоспособности МК (отсутствие индикации, невыполнение отдельных функций). В этом случае необходимо на 10 секунд отключить<br>питание прибора.
- Не допускайте попадания жидкости и посторонних предметов внутрь МК.
- ·Не допускайте попадания жидкости и посторонних предметов внутрь МК. При появлении признаков неисправности отключите МК и обратитесь в сервисные службы.

Предприятие-изготовитель не несет ответственности за последствия, связанные с несоблюдением пользователем требований инструкции по эксплуатации и подключению прибора, а также с использованием прибора не по назначению.

Предприятие-изготовитель оставляет за собой право изменять конструкцию, технические характеристики, внешний вид, комплектацию изделий для улучшения их технологических и

эксплуатационных параметров без предварительного уведомления.

Дополнительную информацию вы можете получить в службе технической поддержки:

тел.: (495) 504-14-94 e-mail: сайт: support@multitronics.ru www.multitronics.ru

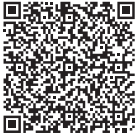

### **15). Список функций (зависит от протокола)**

#### **Параметры**

- 1. Длительность впрыска<br>2. Массовый расход возд
- 2. Массовый расход воздуха
- 3. Мгновенный расход в час
- 4. Мгновенный расход на 100 км<br>5. Напряжение бортовой сети
- 5. Напряжение бортовой сети<br>6. Напряжение датчика кисло
- 6. Напряжение датчика кислорода 1
- 7. Напряжение датчика кислорода 2<br>8. Обороты двигателя
- Обороты двигателя
- 9. Остаток топлива в баке
- 10. Положение дроссельной заслонки
- 11. Положение дроссельной заслонки 2
- 12. Положение шагового двигателя
- 13. Прогноз пробега на остатке топлива
- 14. Скорость
- 15. Текущее время
- 16. Температура воздуха
- 17. Температура воздуха во впускном коллекторе
- 18. Температура охлаждающей жидкости двигателя
- 19. Угол опережения зажигания

### **Средние за поездку**

- 20. время в поездке
- 21. пробег за поездку
- 22. израсходованное топливо за поездку
- 23. средняя скорость за поездку
- 24. средний расход на 100 км за поездку
- 25. средний расход в час за поездку
- 26. стоимость поездки

### **Средние с момента сброса**

- 27. время с момента сброса
- 28. пробег с момента сброса
- 29. израсходованное топливо с момента сброса
- 30. средняя скорость с момента сброса
- 31. средний расход на 100 км с момента сброса
- 32. средний расход в час с момента сброса
- 33. стоимость с момента сброса

### **Средние общие (с момента установки МК)**

- 34. общее время
- 35. общий пробег
- 36. израсходованное топливо всего
- 37. средняя скорость общая
- 38. средний расход на 100 км общий
- 39. средний расход в час общий
- 40. общая стоимость поездок

### **Средние в пробках**

- 41. время в пробках
- 42. пробег в пробках
- 43. израсходованное топливо в пробках
- 44. средняя скорость в пробках
- 45. средний расход на 100 км в пробках
- 46. средний расход в час в пробках

47. стоимость в пробках

#### **Средние не в пробках**

- 48. время не в пробках
- 49. пробег не в пробках
- 50. израсходованное топливо не в пробках
- 51. средняя скорость не в пробках
- 52. средний расход на 100 км не в пробках
- 53. средний расход в час не в пробках
- 54. стоимость не в пробках

#### **Средние от заправки до заправки**

- 55. время до заправки
- 56. пробег до заправки
- 57. израсходованное топливо до заправки
- 58. средняя скорость до заправки
- 59. средний расход на 100 км до заправки
- 60. средний расход в час до заправки
- 61. стоимость до заправки

### **Таксометр**

- 62. стоимость 1 км
- 63. стоимость 1 мин
- 64. стоимость подачи
- 65. пробег
- 66. время
- 67. стоимость поездки

#### **Средние для бензина**

- 68. время с момента сброса
- 69. пробег с момента сброса
- 70. израсходованный бензин с момента сброса
- 71. средняя скорость с момента сброса
- 72. средний расход бензина на 100 км с момента сброса
- 73. средний расход бензина в час с момента сброса
- 74. стоимость с момента сброса

### **Средние для газа**

- 75. время с момента сброса
- 76. пробег с момента сброса
- 77. израсходованный газ с момента сброса
- 78. средняя скорость с момента сброса
- 79. средний расход газа на 100 км с момента сброса

90. поиск подключенных дополнительных систем параметры дополнительных систем

- 80. средний расход газа в час с момента сброса
- 81. стоимость с момента сброса

### **Дисплей техобслуживания**

- 82. Ошибки ЭБУ
- 83. Сброс ошибок
- 84. Дополнительные параметры ЭБУ
- 85. Состояние контрольных систем

92. Минимальное напряжение АКБ

- 86. Стоп-кадр
- 87. Паспорт ТС

-45-

88. Сервисные записи 89. Чтение и сброс кодов ошибок доп. систем ВАЗ, ГАЗ, УАЗ

- 93. Минимальная температура воздуха за сутки
- 94. Максимальная температура воздуха за сутки
- 95. Среднее напряжение АКБ
- 96. Замена воздушного фильтра
- 97. Замена масла в КПП
- 98. ТО форсунки
- 99. Замена ремня ГРМ
- 100. Замена охлаждающей жидкости.
- 101. Замена масла в дигателе
- 102. Замена свечей
- 103. Дата ТО
- 104. Оплата ОСАГО
- 105. Инфо производителя
- 106. Демонстрационный режим
- 107. Режим СТО

#### **Установки - Управление**

- 108. Включение / отключение виртуального замка зажигания
- 109. Заправка до полного бака
- 110. Заправлено
- 111. Теперь в баке
- 112. Принудительное включение вентилятора
- 113. Включение эконометра
- 114. Качество топлива по времени впрыска
- 115. Качество топлива по мгновенному расходу
- 116. Сушка свечей
- 117. Инициализация ЭБУ
- 118. Сброс ЭБУ
- 119. Поправка УОЗ

### **Установки - Поправка**

- 120. Поправка скорости
- 121. Поправка расхода топлива (бензин)
- 122. Поправка расхода газа
- 123. Эталонный пробег
- 124. Эталонный расход топлива
- 125. Поправка температуры воздуха
- 126. Поправка напряжения АКБ
- 127. Начальный пробег
- 128. Линейная калибровка бака
- 129. Сброс калибровки по 7 точкам
- 130. Тарировка бака

### **Установки - Источники**

- 131. Источник включения замка зажигания
- 132. Чувствительность виртуального замка зажигания
- 133. Ручной или автоматический выбор протокола
- 134. Выбор протокола для ручной установки
- 135. Способ расчета остатка топлива в баке
- 136. Объем полного бака
- 137. Метод калибровки бака
- 138. Способ расчета прогноза пробега на остатке топлива
- 139. Средний расход на 100 км, введенный вручную
- 140. Назначение провода «Габариты» (габариты бензин/газ)

### **Установки - Границы**

- 141. Граница превышения температуры двигателя
- 142. Граница превышения оборотов
- 143. Граница превышения скорости
- 144. Граница скорости для расчета «Пробки» / «Не в пробках»
- 145. Граница низкого уровня топлива
- 146. Граница низкого напряжения АКБ
- 147. Граница высокого напряжения АКБ
- 148. Температура включения вентилятора охлаждения двигателя
- 149. Канал включения вентилятора охлаждения двигателя
- 150. Граница превышения впрыска / расхода топлива на ХХ
- 151. Граница прогрева двигателя
- 152. Граница скорости для замера времени разгона
- 153. Граница скорости для замера времени торможения

### **Установки - Время**

- 154. Установка даты
- 155. Установка времени
- 156. Поправка хода часов
- 157. Время включения будильника
- 158. Активация будильника

### **Установки - Дисплеи**

- 159. Выбор цветовой схемы
- 160. Сохранение цветовой схемы пользователя
- 161. Настройка цветовой палитры дисплея
- 162. Скорость вывода параметров на дисплей
- 163. Настройка яркости День
- 164. Настройка яркости Ночь
- 165. Управление яркостью: габариты, время, откл.
- 166. Время установки уровня «Яркость / День»
- 167. Время установки уровня «Яркость / Ночь»
- 168. Настройка цифровых дисплеев:
- 169. настройка цветов<br>170 настройка параме
- настройка параметров
- 171. Настройка графиков:<br>172. иастройка цвето
- 172. настройка цветов<br>173 настройка параме
- 173. настройка параметров<br>174. иапазон графопостро
- 174. диапазон графопостроителя<br>175. и включение функции «Обрать
- включение функции «Обратный отсчет»
- 176. Настройка стрелочных дисплеев:
- 177. настройка цветов<br>178. настройка параме
- 178. настройка параметров<br>179. настройка плавности д
- 179. настройка плавности движения стрелок
- 180. Отключение заставки при включении МК
- 181. Отключение названий дисплеев при переключении
	- **Установки Озвучивание сообщений**
- 182. Журнал предупреждений
- 183. Уровень громкости

-46-

- 184. Отключение голосового сопровождения
- 185. Настройка приветствия «Здравствуйте» 186. Период автоповтора 187. Оповещение о повышенном напряжении 188. Оповещение о пониженном напряжении

189. Оповещение о превышении скорости

- 190. Прореживание оповещений о превышении скорости
- 191. Оповещение о превышении оборотов двигателя
- 192. Оповещение о низком остатке топлива в баке
- 193. Предупреждение о возможности образования гололеда
- 194. Оповещение о необходимости выполнения ТО
- 195. Оповещение о разгоне до установленной скорости
- 196. Оповещение о торможении с установленной скорости
- 197. Оповещение в режиме "Эконометр"
- 198. Период озвучивания в режиме "Эконометр"
- 199. Оповещение о невыключенных габаритах
- 200. Оповещение о невключенном ближнем свете
- 201. Оповещение при заправке бака до полного
- 202. Оповещение в режиме "Контроль качества топлива"
- 203. Оповещение при возникновении ошибки ECU
- 204. Оповещение о перегреве двигателя
- 205. Оповещение о прогреве двигателя
- 206. Отключение звука нажатия на кнопки
- 207. Отключение звукового приветствия при включении зажигания

### **Установки - Средние**

- 208. Сброс данных за поездку
- 209. Сброс данных в «Дисплее Средние / Сброс1»
- 210. Сброс данных в «Дисплее Средние / Сброс2» (Заправка)
- 211. Сброс данных в «Дисплее Средние / В пробках»
- 212. Сброс данных в «Дисплее Средние / Не в пробках»
- 213. Сброс данных в «Дисплее Сброс3 Бензин» и «Сброс4 Газ»
- 214. Стоимость 1 часа поездки
- 215. Стоимость 1 мин поездки
- 216. Стоимость 1 литра топлива (бензин / ДТ)
- 217. Стоимость 1 литра газа
- 218. Период сброса данных в «Дисплее Средние/Сброс1»
- 219. Период сброса данных в «Дисплее Средние/Сброс2»(Заправка) 266. Сохранение осциллограммы
- 220. Период сброса данных в«Дисплее Сброс 3Бензин»,«Сброс4Газ» 267. Режим работы осциллографа
- 221. Время непрерывания поедки
- 222. Вывод параметров «За поездку» при остановке двигателя
- 223. Автоматическая запись журнала поездок
- 224. Журнал поездок
- 225. Журнал заправок

#### **Установки - Таксометр**

- 226. Включение / выключение таксометра
- 227. Переключение тарифов день / ночь
- 228. Переключение номера тарифа
- 229. Общая стоимость всех поездок
- 230. Тип начала расчета: подача или минималка
- 231. Стоимость подачи
- 232. Стоимость минималки
- 233. Стоимость 1 мин в тарифе "День"
- 234. Стоимость 1 км в тарифе "День"
- 235. Стоимость 1 мин в тарифе "Ночь"
- 236. Стоимость 1 км в тарифе "Ночь"
- 237. Доплата за скорость 1 мин (режим "Шеф, гони")
- 238. Доплата за скорость 1 км (режим "Шеф, гони")
- 239. Порог скорости для включения режима "Шеф, гони"

#### **Установки - Парковка**

- 240. Кратковременное отключение парктроника
- 241. Тип парктроника
- 242. Включение / отключение парктроника
- 243. Настройка чувствительности
- 244. Настройка быстродействия
- 245. Критическое расстояние предупреждения
- 246. Тип озвучивания (голос / зуммер / без звука)
- 247. Порог скорости для функции "Антиподкат"
- 248. Порог расстояния для функции "Антиподкат"
- 249. Расстояние для предварительного предупреждения
- 250. Фильтр помех
- 251. Расстояние для работы функции "Фаркоп"
- 252. Удержание парктроника во включенном состоянии
- 253. Включение или отключение самодиагностики

#### **Установки - Парковка вперед**

- 254. Включение / отключение парктроника
- 255. Режим работы парктроника
- 256. Настройка чувствительности
- 257. Настройка быстродействия
- 258. Критическое расстояние предупреждения
- 259. Порог скорости для включения парктроника
- 260. Порог расстояния для включения парктроника
- 261. Программирование парктроника

#### **Установки - Очистка горячих списков**

- 262. Очистка "Горячее меню Параметры"
- 263. Очистка "Горячее меню Средние"
- 264. Очистка "Горячее меню Таксометр"
- 265. Очистка "Горячее меню Парковка"

### **Установки - Осциллограф**

- 
- 
- 268. Режим запуска осциллографа
- 269. Цена деления по оси времени
- 270. Диапазон входных напряжений (делитель)
- 271. Цена деления по оси напряжения
- 272. Уровень запуска
- 273. Запуск восходящим или нисходящим фронтом
- 

-47-

274. Выход из режима осциллографа

#### **Дополнительные возможности**

- 275. Энергонезависимая память
- 276. Автоматическая регулировка яркости дисплея день / ночь
- 277. Сброс адаптаций ЭБУ для протокола М74
- 278. Формирование списков «Горячих меню»
- 279. Возможность самостоятельного обновления ПО

282. Настройка МК с помощью программы на компьютере 283. Перенос журналов поездок на персональный компьютер 284. Перенос осциллограмм на персональный компьютер

- 280. Сохранение настроек при обновлении ПО
- 281. Встроенный разъем mini-USB